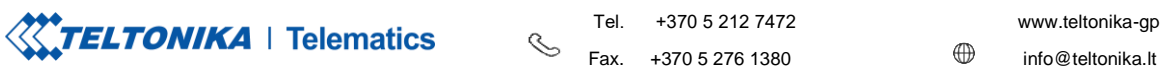

Tel. +370 5 212 7472 www.teltonika-gps.com

# AWS IOT CUSTOM (MQTT) AND DEVICE CONFIGURATION GUIDE

# **Contents**

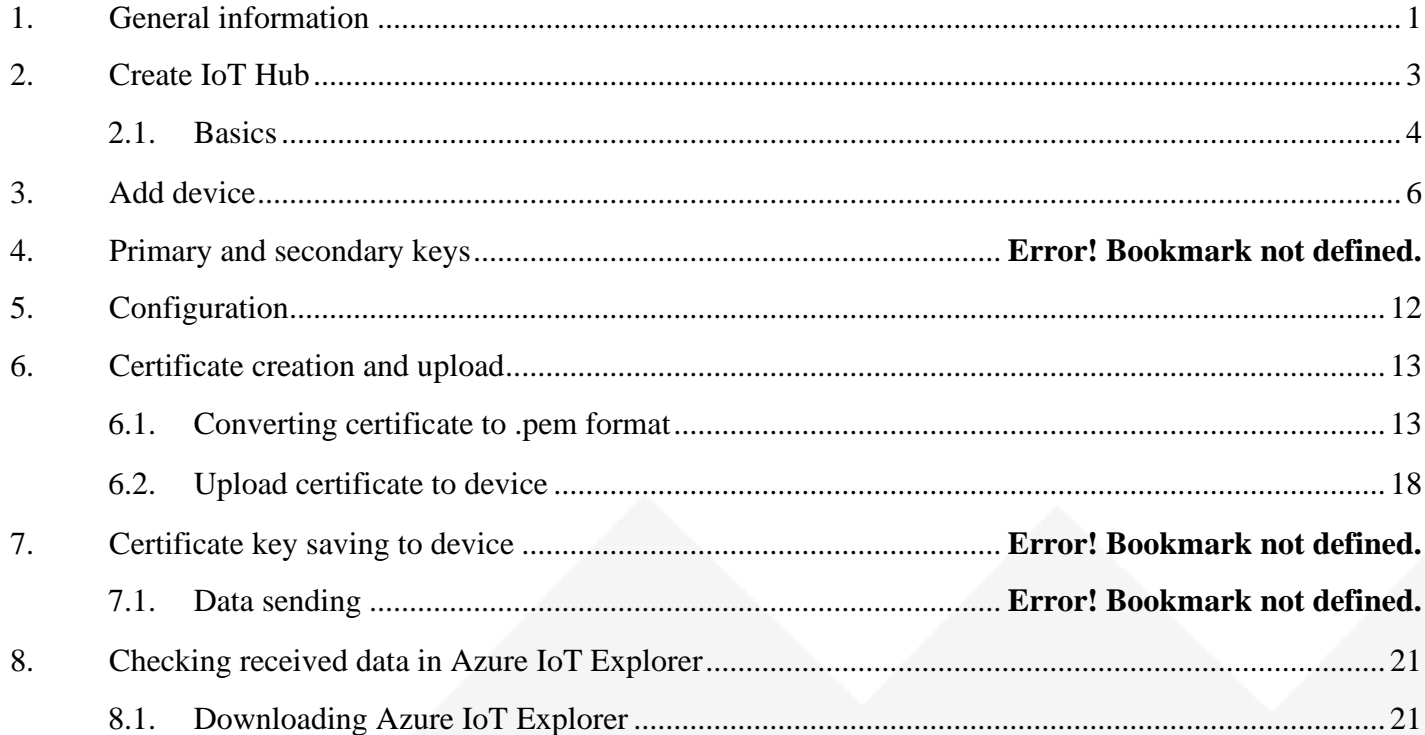

# <span id="page-0-0"></span>**1. General information**

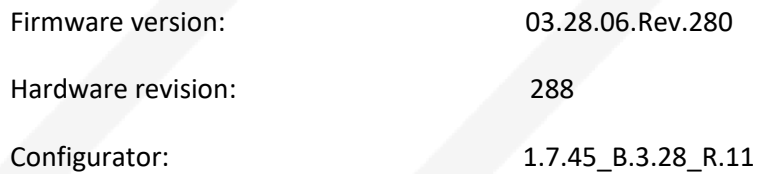

UAB TELTONIKA TELEMATICS Saltoniskiu st. 9B-1, LT-08105 Vilnius, Lithuania

Registration code 305578349 VAT number LT100013240611

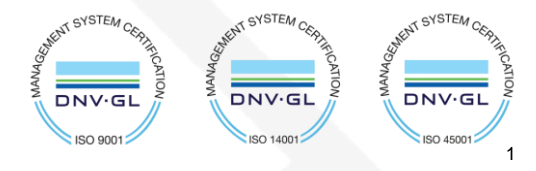

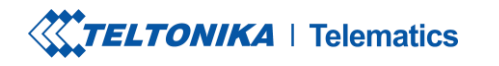

 $\mathbb{C}$ Fax.  $+37052761380$   $\qquad \qquad \oplus$  info@teltonika.lt

Tel. +370 5 212 7472 www.teltonika-gps.com

Notes: This guide does not contain any information how to store received MQTT packets in the Azure.

UAB TELTONIKA TELEMATICS Saltoniskiu st. 9B-1, LT-08105 Vilnius, Lithuania

Registration code 305578349 VAT number LT100013240611

#### Swedbank AB LT71 7300 0101 6274 0043 S.W.I.F.T. HABALT22

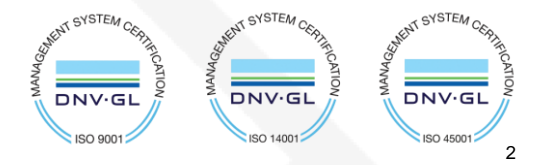

**XXTELTONIKA** | Telematics

Теl. +370 5 212 7472 www.teltonika-gps.com Fax.  $+37052761380$   $\qquad \qquad \oplus$  info@teltonika.lt

 $\mathcal{S}_{\mathcal{A}}$ 

# <span id="page-2-0"></span>**2. Create IoT Hub**

Login t[o https://portal.azure.com/](https://portal.azure.com/)

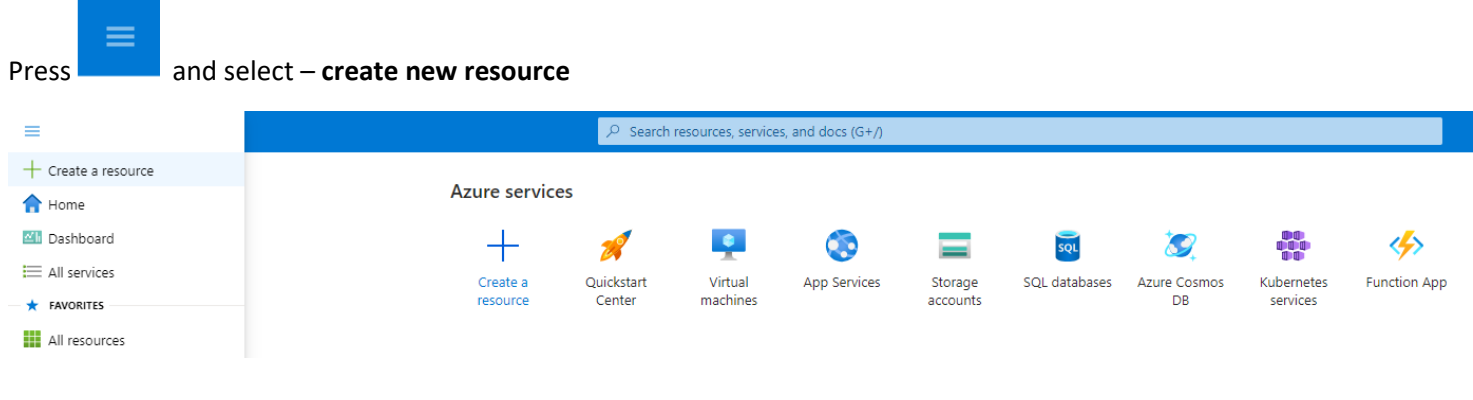

*Figure 1 Create new resource*

Select **Internet of things** in the Categories on the left

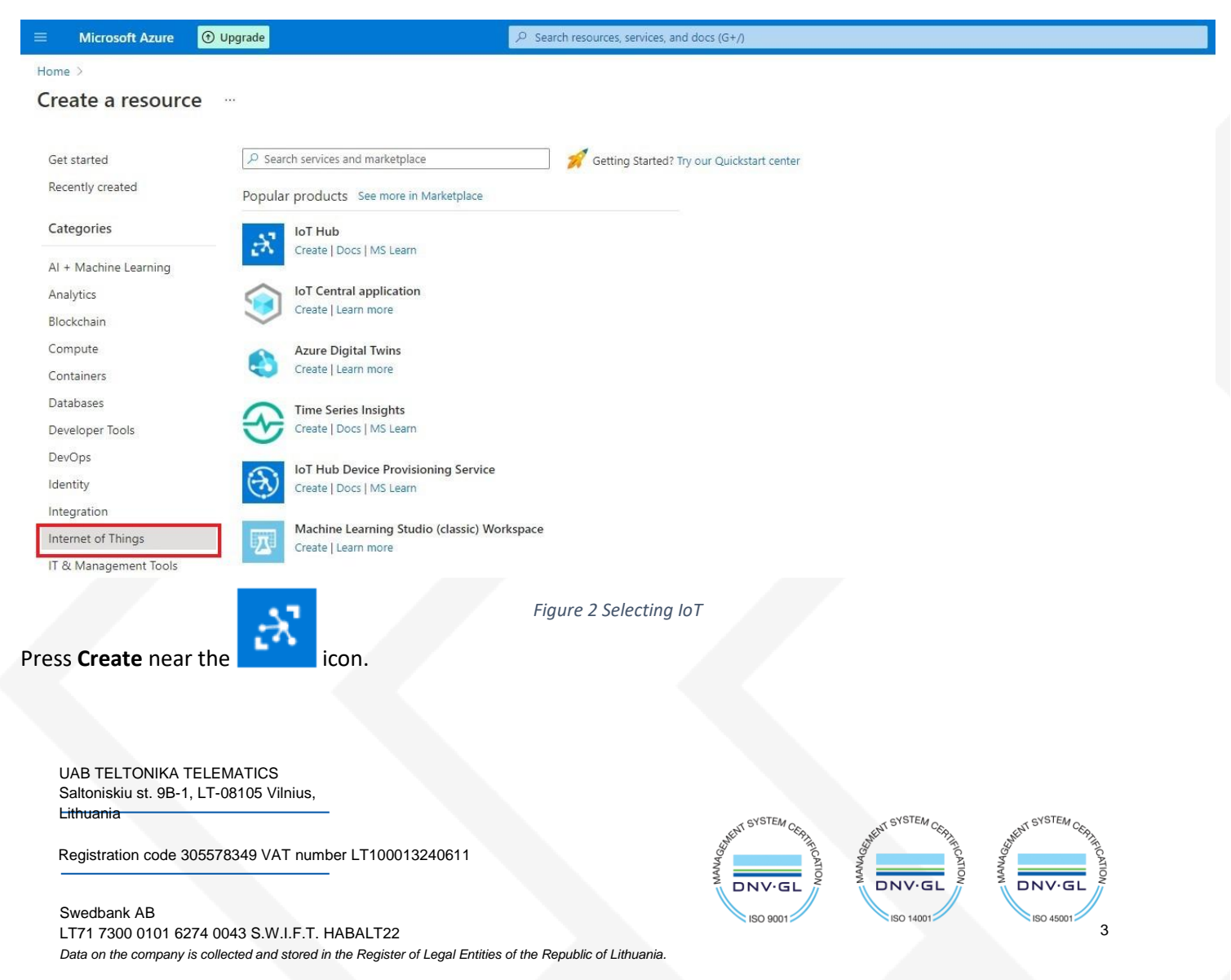

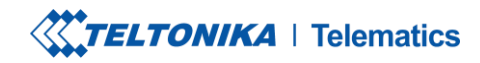

Теl. +370 5 212 7472 www.teltonika-gps.com  $\mathcal{S}$ Fax.  $+37052761380$   $\qquad \qquad \oplus$  info@teltonika.lt

### <span id="page-3-0"></span>**2.1. Basics**

In the **Basics** tab choose your **subscription**. Create a new **Resource group**. Enter **IoT hub name** (Can be any created name). Select **Region** that is closest to you.

Choose the wanted **Tier, Free tier** should be used for testing purpose, alternatively use **standard**. (You can find all the necessary information about tiers when you click **Comapare tiers** below option box).

Then choose your **Daily message limit** according to your needs (You can find all the necessary information about **Daily message limit** when you click **See all options** below option box).

### Press: **Review + create**

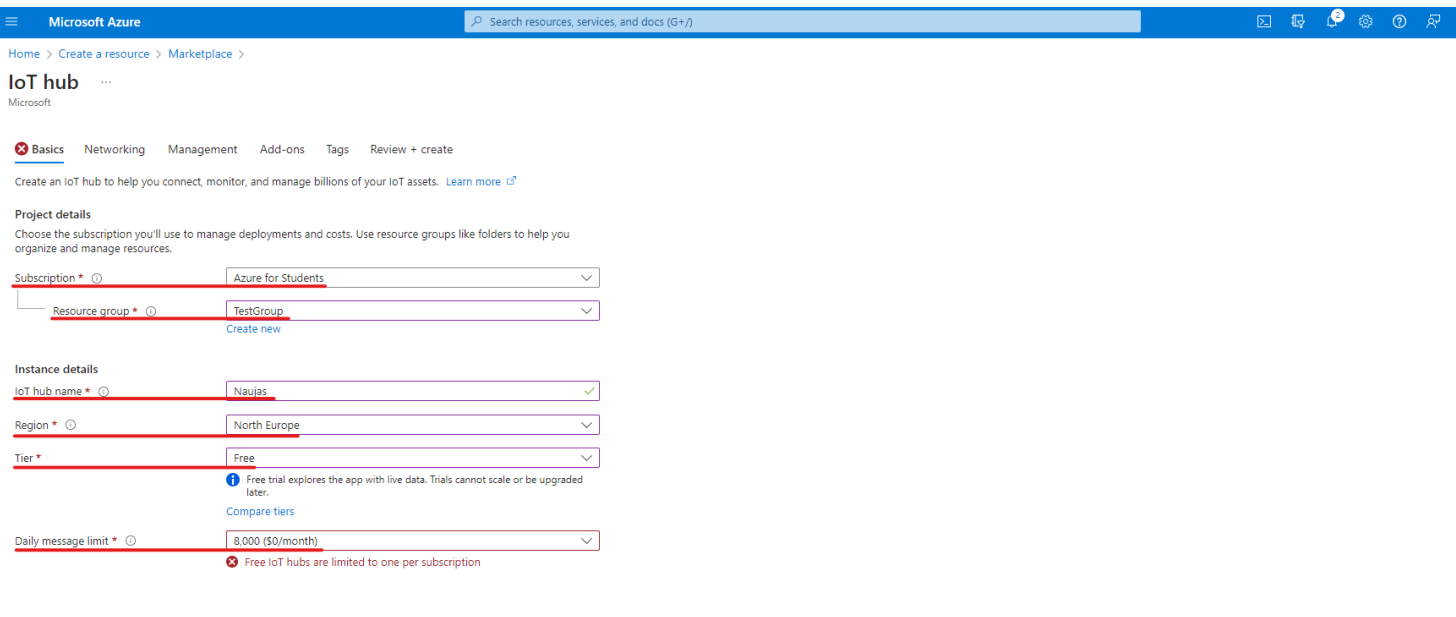

Next: Networking >

*Figure 3 Basics parameters*

UAB TELTONIKA TELEMATICS Saltoniskiu st. 9B-1, LT-08105 Vilnius, Lithuania

Registration code 305578349 VAT number LT100013240611

#### Swedbank AB LT71 7300 0101 6274 0043 S.W.I.F.T. HABALT22

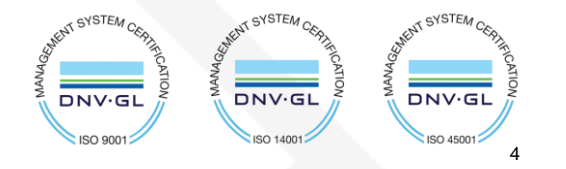

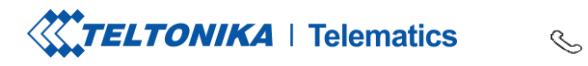

Tel. +370 5 212 7472 www.teltonika-gps.com Fax.  $+37052761380$   $\qquad \qquad \bigoplus$  info@teltonika.lt

### Check if all the parameters are as you intended and click **Create.**

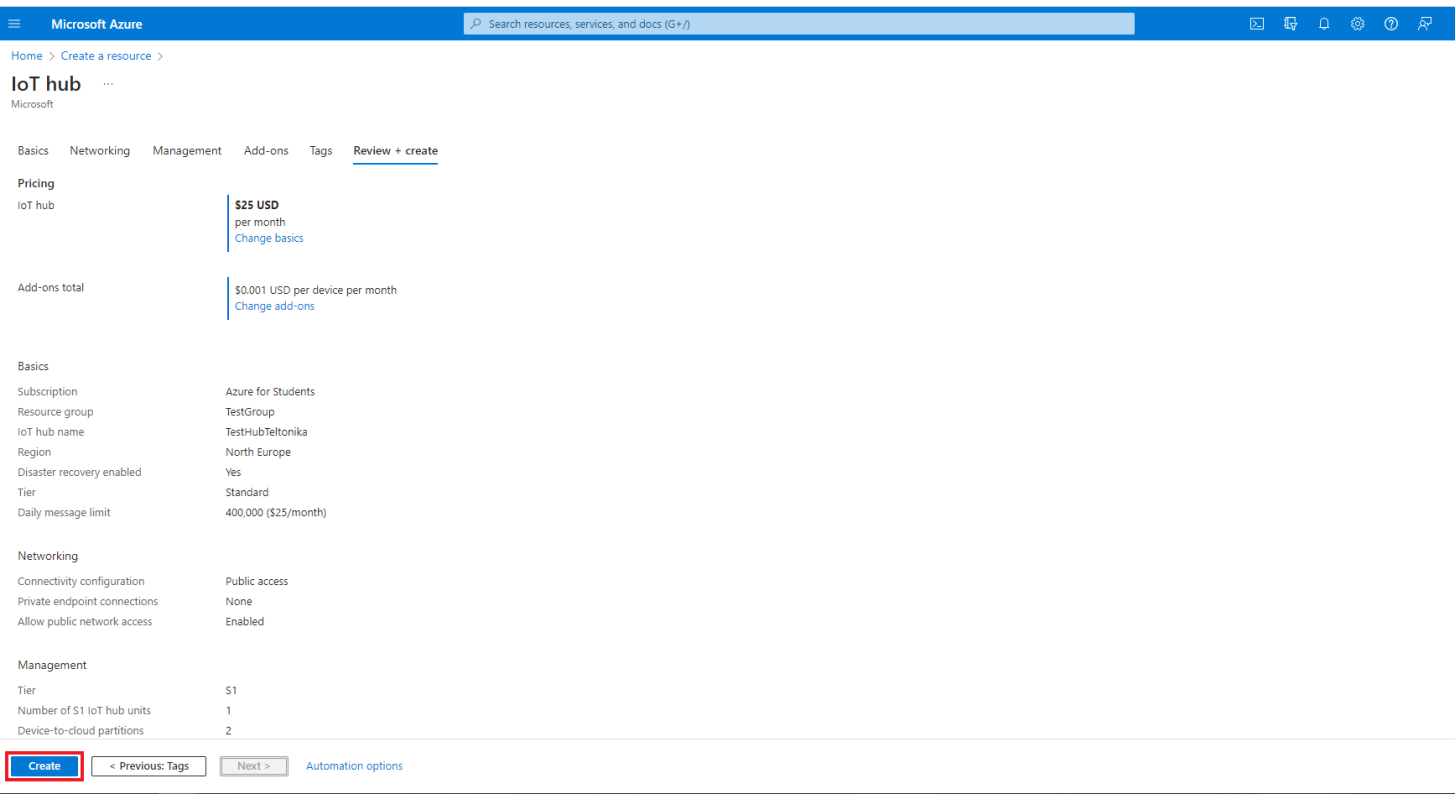

*Figure 4 Creating IoT hub*

UAB TELTONIKA TELEMATICS Saltoniskiu st. 9B-1, LT-08105 Vilnius, Lithuania

Registration code 305578349 VAT number LT100013240611

#### Swedbank AB LT71 7300 0101 6274 0043 S.W.I.F.T. HABALT22

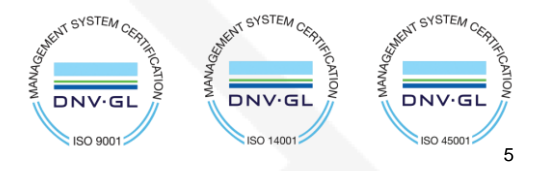

Теl. +370 5 212 7472 www.teltonika-gps.com Fax. +370 5 276 1380  $\mathbb{U}$  info@teltonika.lt

6

 $\sim$ STEA

**DNV·G** 

 $ISO$  4500

# <span id="page-5-0"></span>**3. Add device**

≡

Press **Figure , Home** and click on your created IoT Hub.

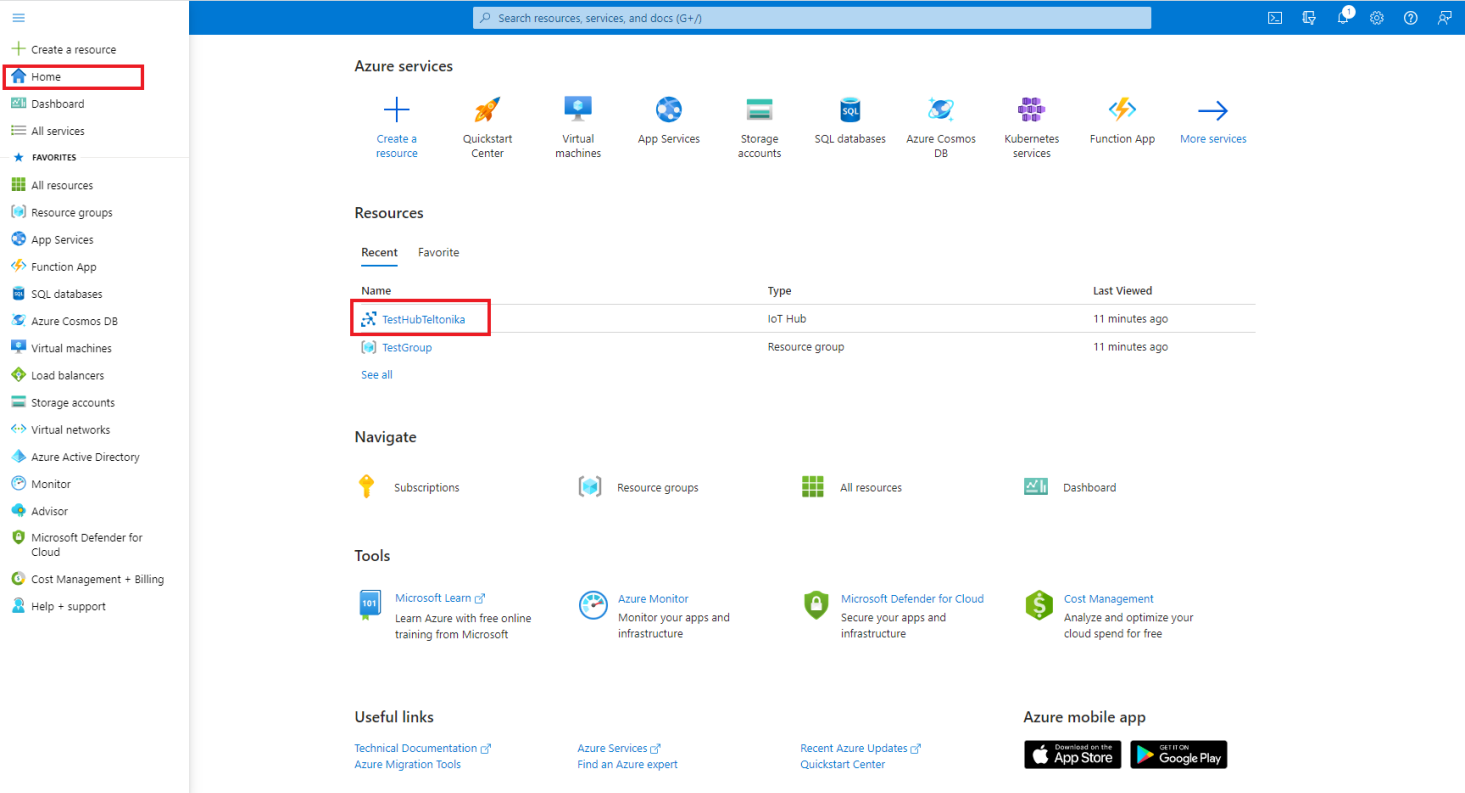

*Figure 5 Selecting IoT Hub*

**CYSTFA** 

**DNV·GL**  $\ln 90$ 

VSTEA

DNV.G

UAB TELTONIKA TELEMATICS Saltoniskiu st. 9B-1, LT-08105 Vilnius, Lithuania

Registration code 305578349 VAT number LT100013240611

#### Swedbank AB LT71 7300 0101 6274 0043 S.W.I.F.T. HABALT22

**XXTELTONIKA** | Telematics

 $\mathcal{S}_{\mathcal{A}}$ 

Copy hostname and press **devices** In the left menu.

## **If you see a warning:**

 $\sqrt{N}$ 

• This resource uses a certificate on the Baltimore CyberTrust Root which will expire in 2025 and must be migrated to the DigiCert Global G2 root.

Go to: **Migrate to DigiCert Global G2** section at the bottom of this tutorial.

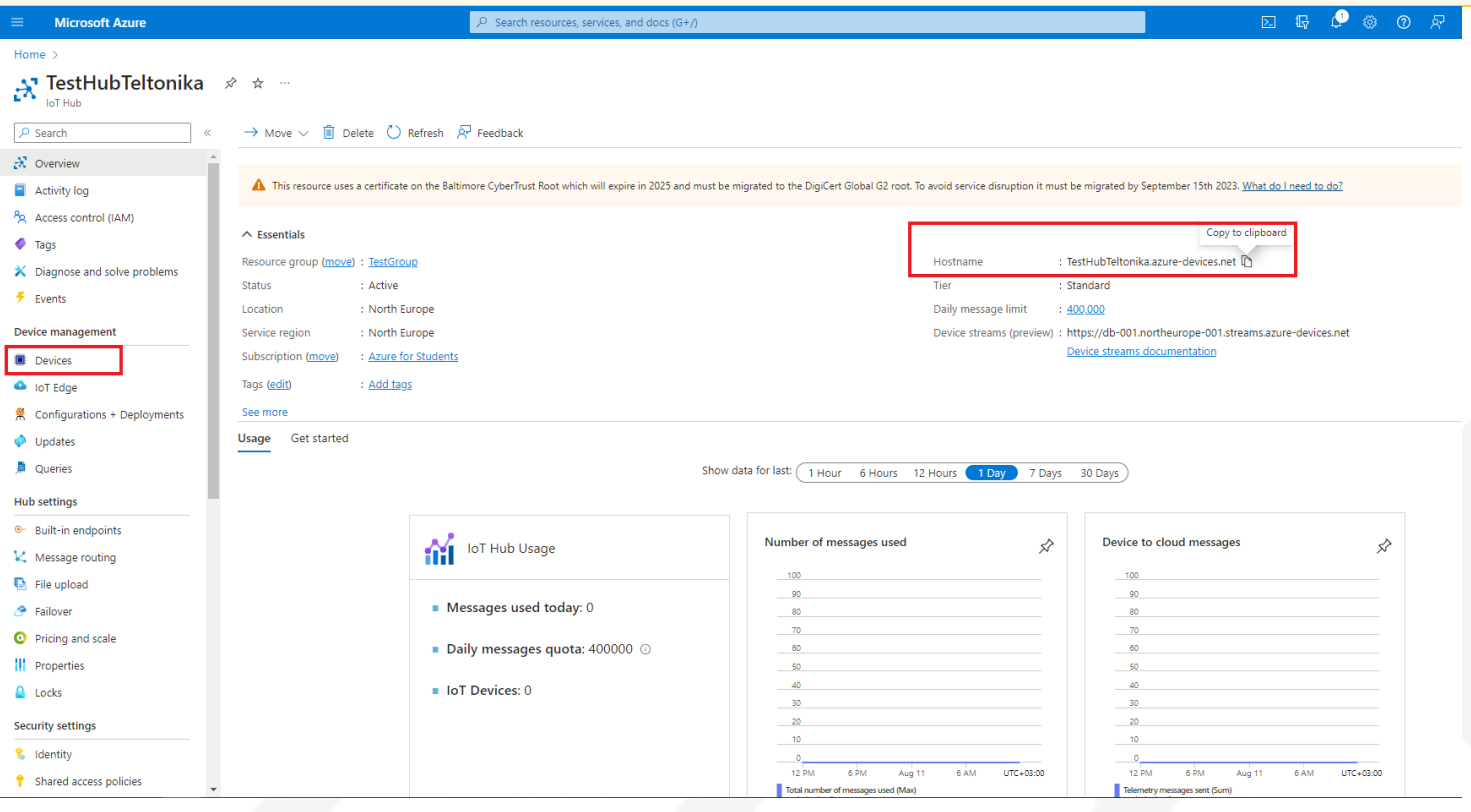

*Figure 6 Domain and devices*

UAB TELTONIKA TELEMATICS Saltoniskiu st. 9B-1, LT-08105 Vilnius, Lithuania

Registration code 305578349 VAT number LT100013240611

### Swedbank AB

LT71 7300 0101 6274 0043 S.W.I.F.T. HABALT22

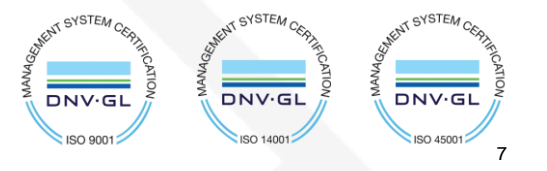

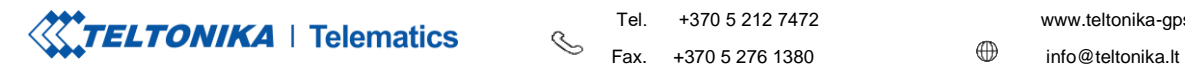

Теl. +370 5 212 7472 www.teltonika-gps.com

### Select **Add Device** in **Devices** tab.

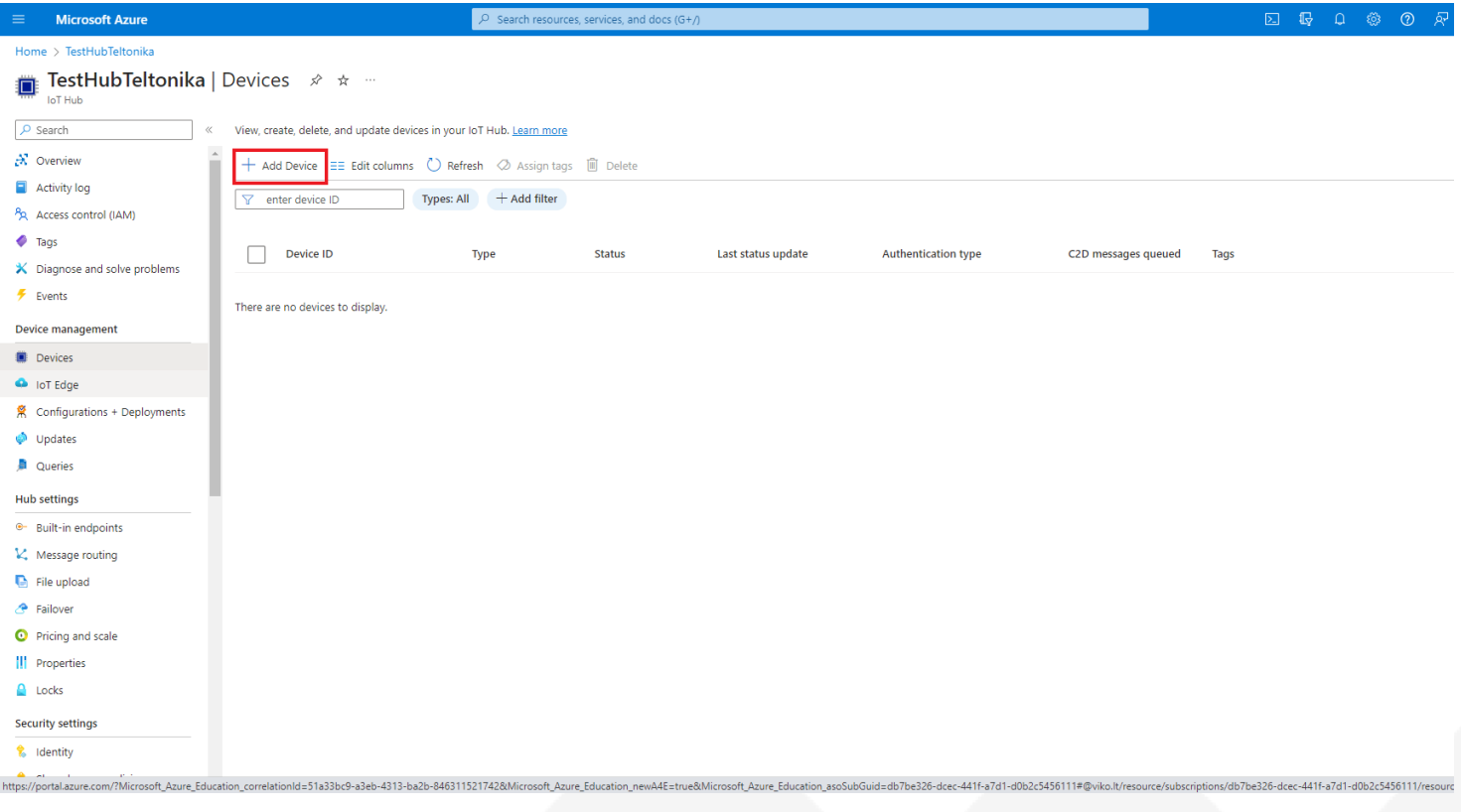

*Figure 7 Add Device*

UAB TELTONIKA TELEMATICS Saltoniskiu st. 9B-1, LT-08105 Vilnius, Lithuania

Registration code 305578349 VAT number LT100013240611

#### Swedbank AB LT71 7300 0101 6274 0043 S.W.I.F.T. HABALT22

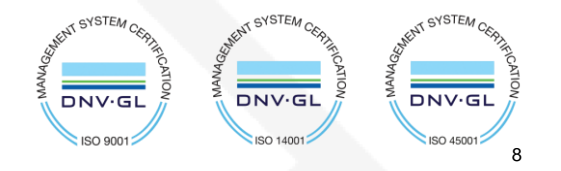

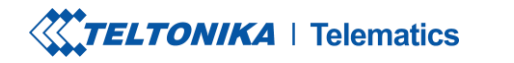

Once you are inside **Create a device** tab:

Enter your device IMEI in the **device ID** field.

Other fields here should be left default

Authentication type: Symmetric key Connection this

device to an Iot Hub: Enabled

### Press **save**.

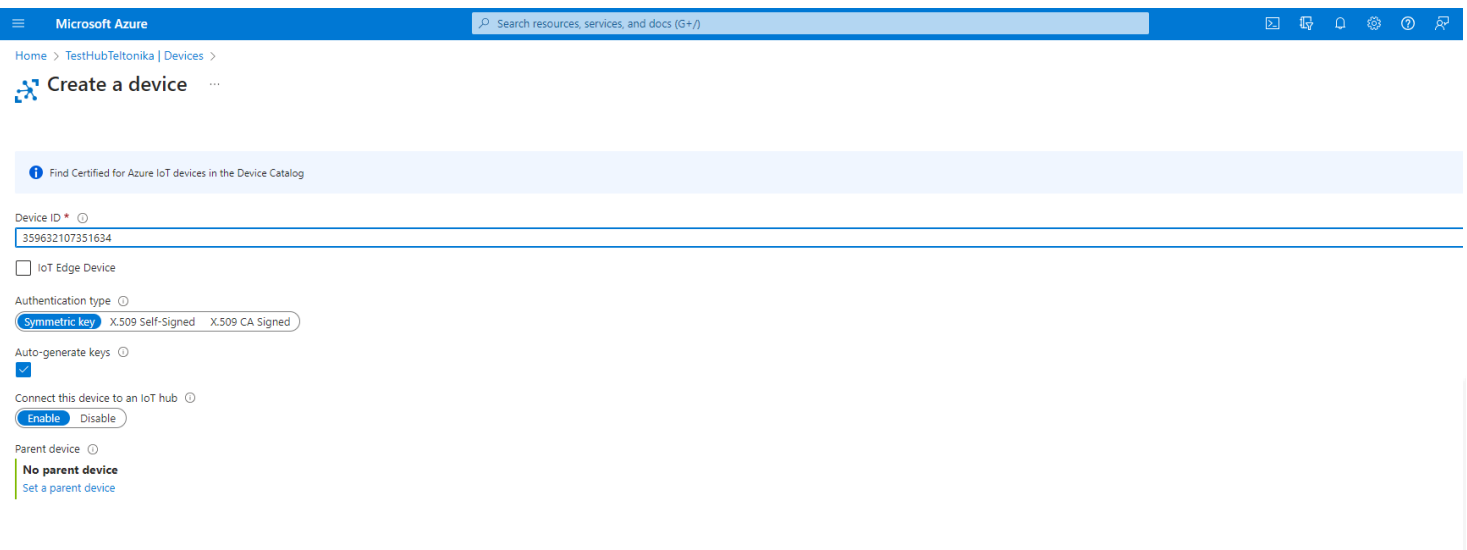

*Figure 8 Creating a device*

UAB TELTONIKA TELEMATICS Saltoniskiu st. 9B-1, LT-08105 Vilnius, Lithuania

Registration code 305578349 VAT number LT100013240611

#### Swedbank AB LT71 7300 0101 6274 0043 S.W.I.F.T. HABALT22

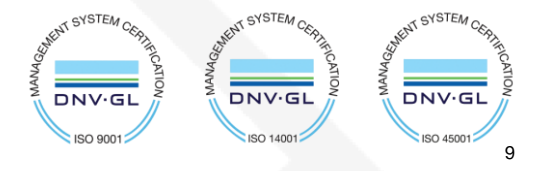

**XXTELTONIKA** | Telematics

 $\mathbb{R}$ 

Tel. +370 5 212 7472 www.teltonika-gps.com

Fax.  $+37052761380$   $\qquad \qquad \bigoplus$  info@teltonika.lt

# **4. Share access policies**

To get your primary and secondary keys go to **Shared access policies,** change **Connect using shared access policies** to **Allow** and click on **iothubowner**.

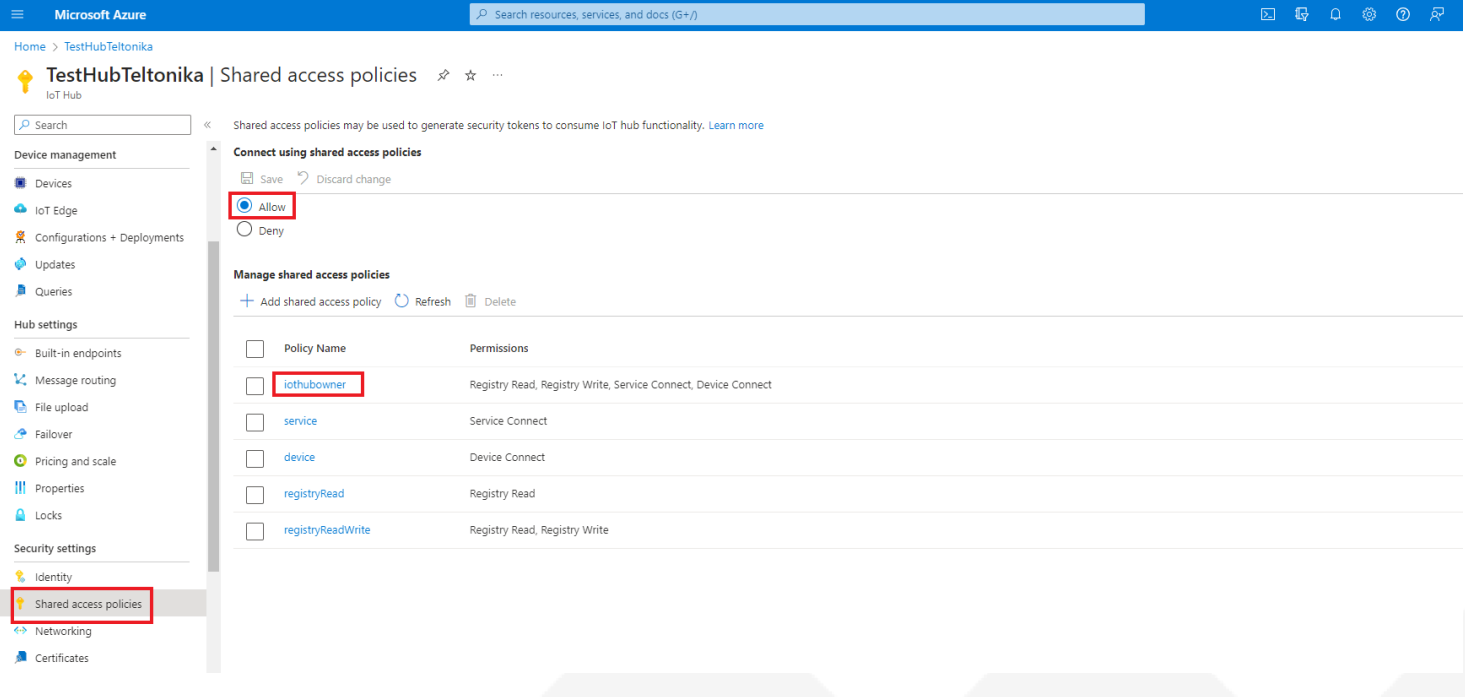

*Figure 9 Shared access policies*

UAB TELTONIKA TELEMATICS Saltoniskiu st. 9B-1, LT-08105 Vilnius, Lithuania

Registration code 305578349 VAT number LT100013240611

### Swedbank AB

LT71 7300 0101 6274 0043 S.W.I.F.T. HABALT22

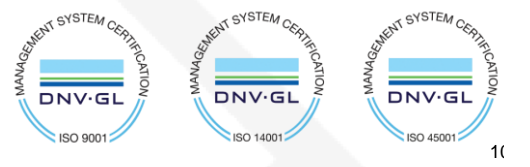

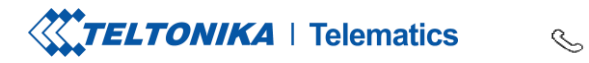

### An **iothubowner** tab will pop out on the right.

Copy:

- 1. Primary key
- 2. Secondary key
- 3. "iothubowner"

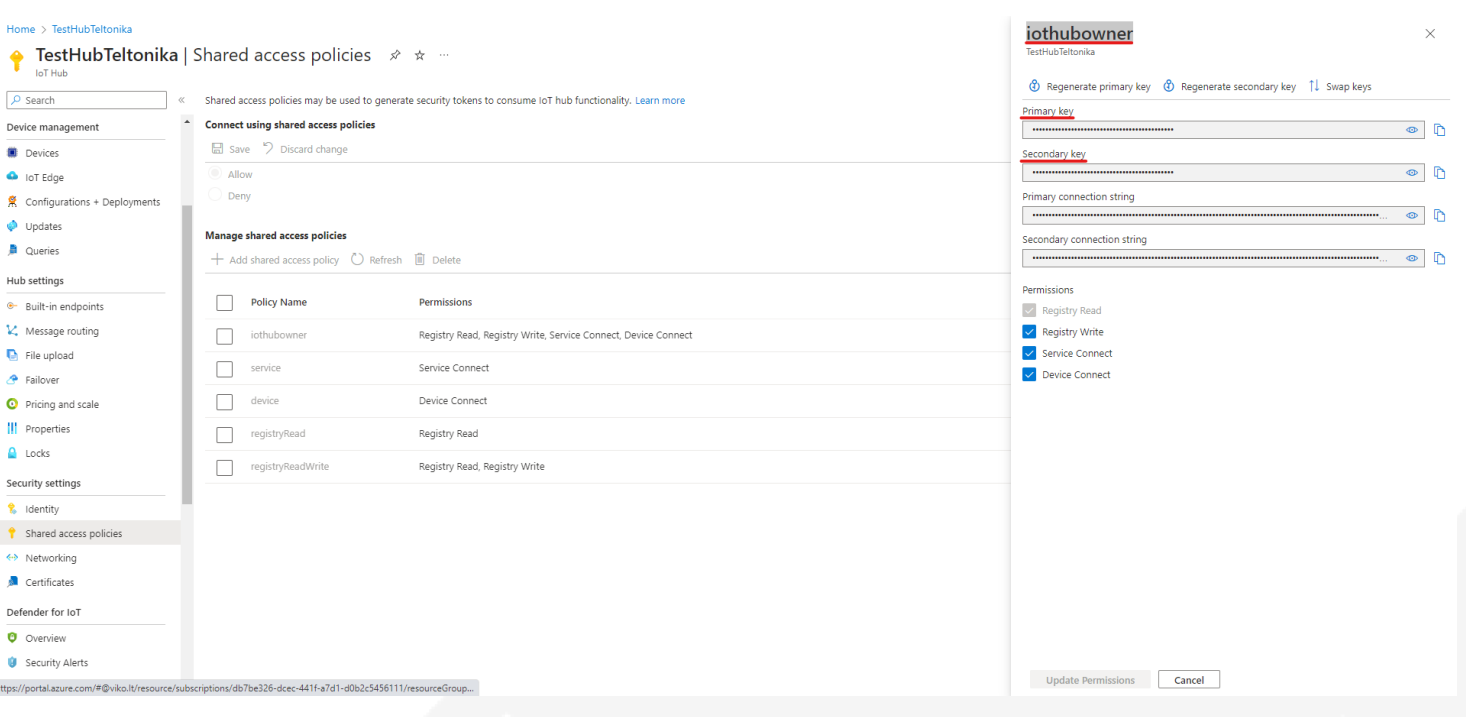

*Figure 10 Saving keys*

UAB TELTONIKA TELEMATICS Saltoniskiu st. 9B-1, LT-08105 Vilnius, Lithuania

Registration code 305578349 VAT number LT100013240611

### Swedbank AB

LT71 7300 0101 6274 0043 S.W.I.F.T. HABALT22

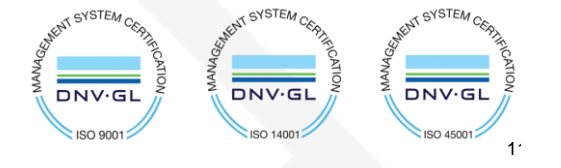

**XXTELTONIKA** | Telematics

 $\begin{array}{ccc}\n\searrow & \cdots & \cdots & \cdots \\
\searrow & \mathsf{Fax.} & +37052761380 & \cdots & \oplus & \mathsf{info@teltonika.lt}\n\end{array}$ 

Tel. +370 5 212 7472 www.teltonika-gps.com

# <span id="page-11-0"></span>**5. Configuration**

In the *GPRS tab,* under *Server Settings* select:

- 1. Domain **Hostname** (copy here the host name from your Iot Hub overview window in Azure)
- 2. Port: *8883*
- 3. Protocol *MQTT*
- 4. TLS Encryption *TLS/DTLS*

In the *GPRS tab,* under *MQTT Settings* select:

- 1. MQTT Client type **Azure IoT**
- 2. Device ID: *IMEI*
- 3. Primary SAS key *Primary key from 'iothubowner' shared access policy*
- 4. Secondary SAS key **Secondary** *key from 'iothubowner' shared access policy*
- 5. SAS Policy Name *iothubowner*

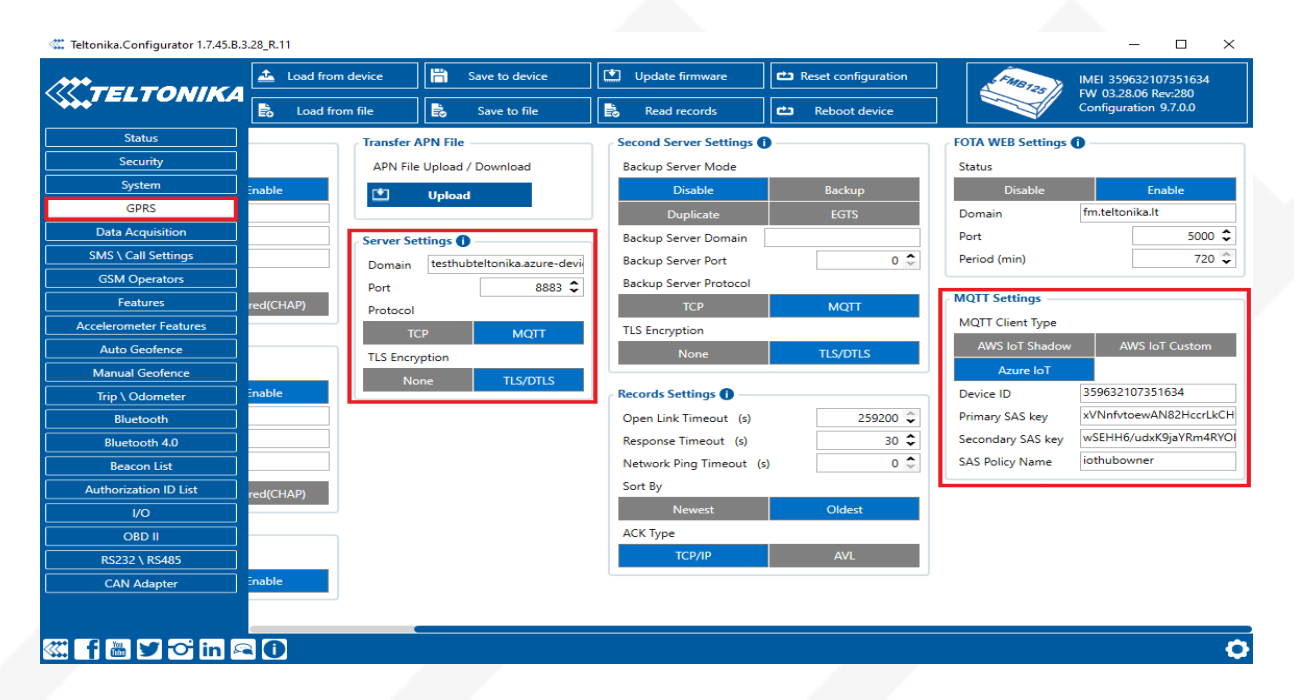

*Figure 11 Device configuration*

MENT SYSTEM CERTI

**DNV·GL**  $\ln 90$ 

UAB TELTONIKA TELEMATICS Saltoniskiu st. 9B-1, LT-08105 Vilnius, Lithuania

Registration code 305578349 VAT number LT100013240611

#### Swedbank AB LT71 7300 0101 6274 0043 S.W.I.F.T. HABALT22

*Data on the company is collected and stored in the Register of Legal Entities of the Republic of Lithuania.*

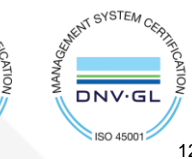

KAT SYSTEM CER

DNV-GL

**ISO 14001** 

**XXTELTONIKA** | Telematics

Tel. +370 5 212 7472 www.teltonika-gps.com  $\mathcal{S}$ Fax.  $+37052761380$   $\qquad \qquad \oplus$  info@teltonika.lt

# <span id="page-12-0"></span>**6. Certificate creation and upload**

## <span id="page-12-1"></span>**6.1. Converting certificate to .pem format**

Download **DigiCert Global Root G2** and put it inside a new folder: [Download DER/CRT](https://cacerts.digicert.com/DigiCertGlobalRootG2.crt)

1. Run the File Explorer, locate and double-click your .cer file;

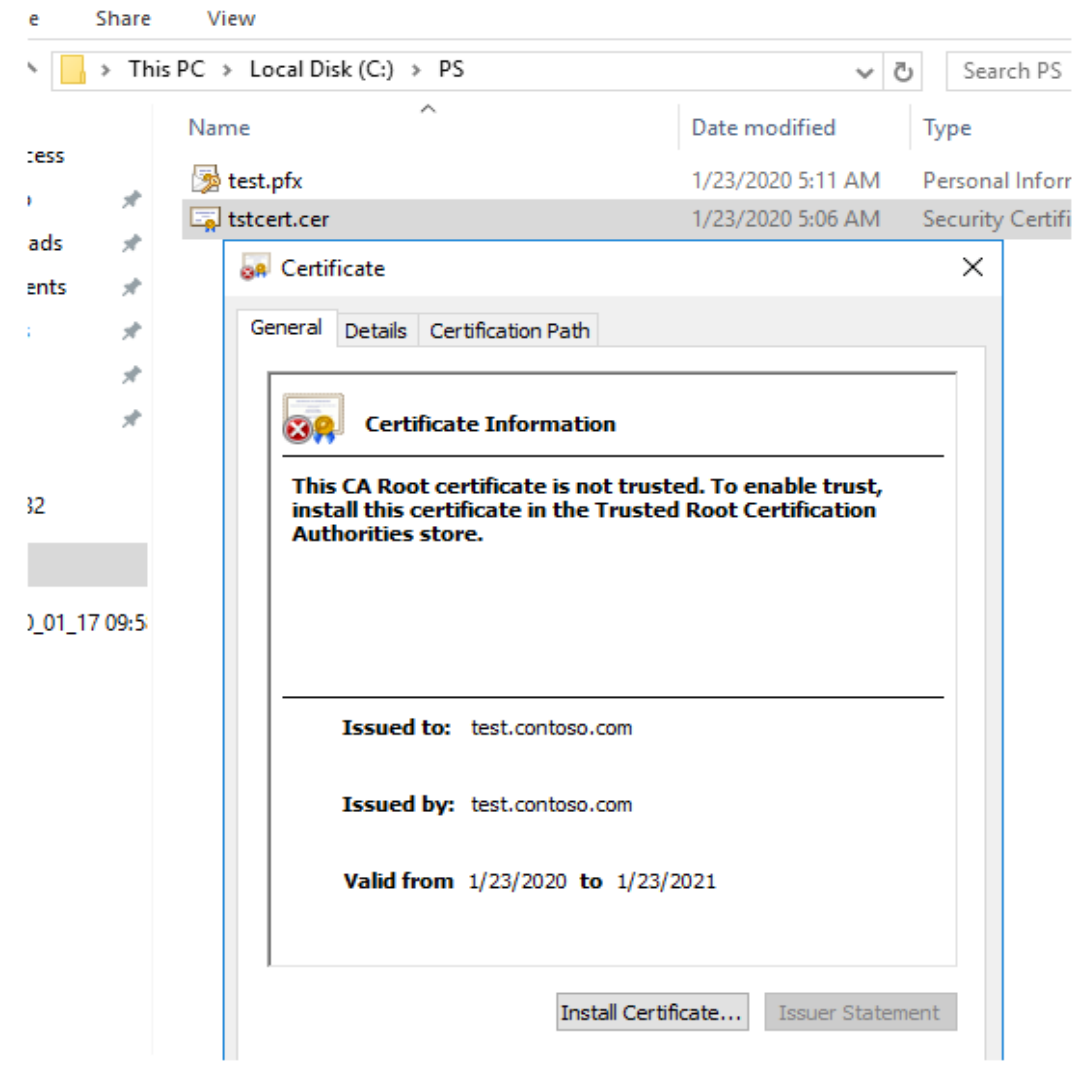

*Figure 12 Certificate creation 1*

UAB TELTONIKA TELEMATICS Saltoniskiu st. 9B-1, LT-08105 Vilnius, Lithuania

Registration code 305578349 VAT number LT100013240611

### Swedbank AB

LT71 7300 0101 6274 0043 S.W.I.F.T. HABALT22 *Data on the company is collected and stored in the Register of Legal Entities of the Republic of Lithuania.*

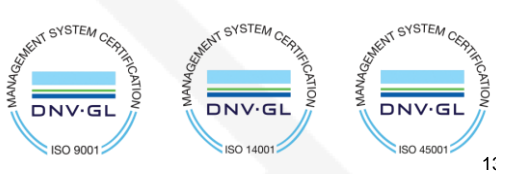

**GR** Certificate  $\times$ General Details Certification Path Show:  $\leq$ All>  $\checkmark$ À Field Value Version V3 Serial number 1c 7a 6f 25 69 9f d0 9e 49 f5... Signature algorithm sha256RSA Signature hash algorithm sha256 Issuer test.contoso.com Valid from Thursday, January 23, 2020 4... Valid to Saturday, January 23, 2021 5... l<br>Subject test contoso com Edit Properties.. Copy to File... OK

2. In the certificate properties window go to the Details tab and click on the "Copy to File" button;

*Figure 13 Certificate creation 2*

UAB TELTONIKA TELEMATICS Saltoniskiu st. 9B-1, LT-08105 Vilnius, Lithuania

Registration code 305578349 VAT number LT100013240611

#### Swedbank AB LT71 7300 0101 6274 0043 S.W.I.F.T. HABALT22

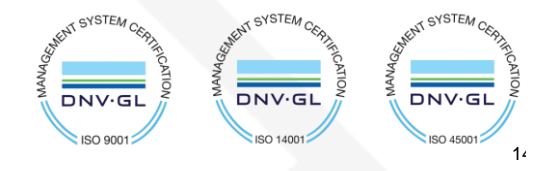

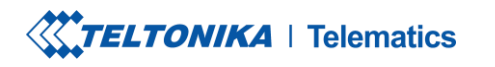

Tel. +370 5 212 7472 www.teltonika-gps.com  $\mathcal{S}_{\mathcal{A}}^{\mathcal{A}}\equiv\mathcal{A}_{\mathcal{A}}^{\mathcal{A}}\mathcal{A}_{\mathcal{A}}^{\mathcal{A}}\equiv\mathcal{A}_{\mathcal{A}}^{\mathcal{A}}\mathcal{A}_{\mathcal{A}}^{\mathcal{A}}\equiv\mathcal{A}_{\mathcal{A}}^{\mathcal{A}}\mathcal{A}_{\mathcal{A}}^{\mathcal{A}}\equiv\mathcal{A}_{\mathcal{A}}^{\mathcal{A}}\mathcal{A}_{\mathcal{A}}^{\mathcal{A}}\equiv\mathcal{A}_{\mathcal{A}}^{\mathcal{A}}\mathcal{A}_{\mathcal{A}}^{\mathcal{A}}\$ Fax.  $+37052761380$   $\qquad \qquad \bigoplus$  info@teltonika.lt

- 3. Press Next on the first step of Certificate Export Wizard;
- 4. Now you need to select the certificate export format. Select the option "BASE-64 encoded X.509 (.CER)" and click Next;

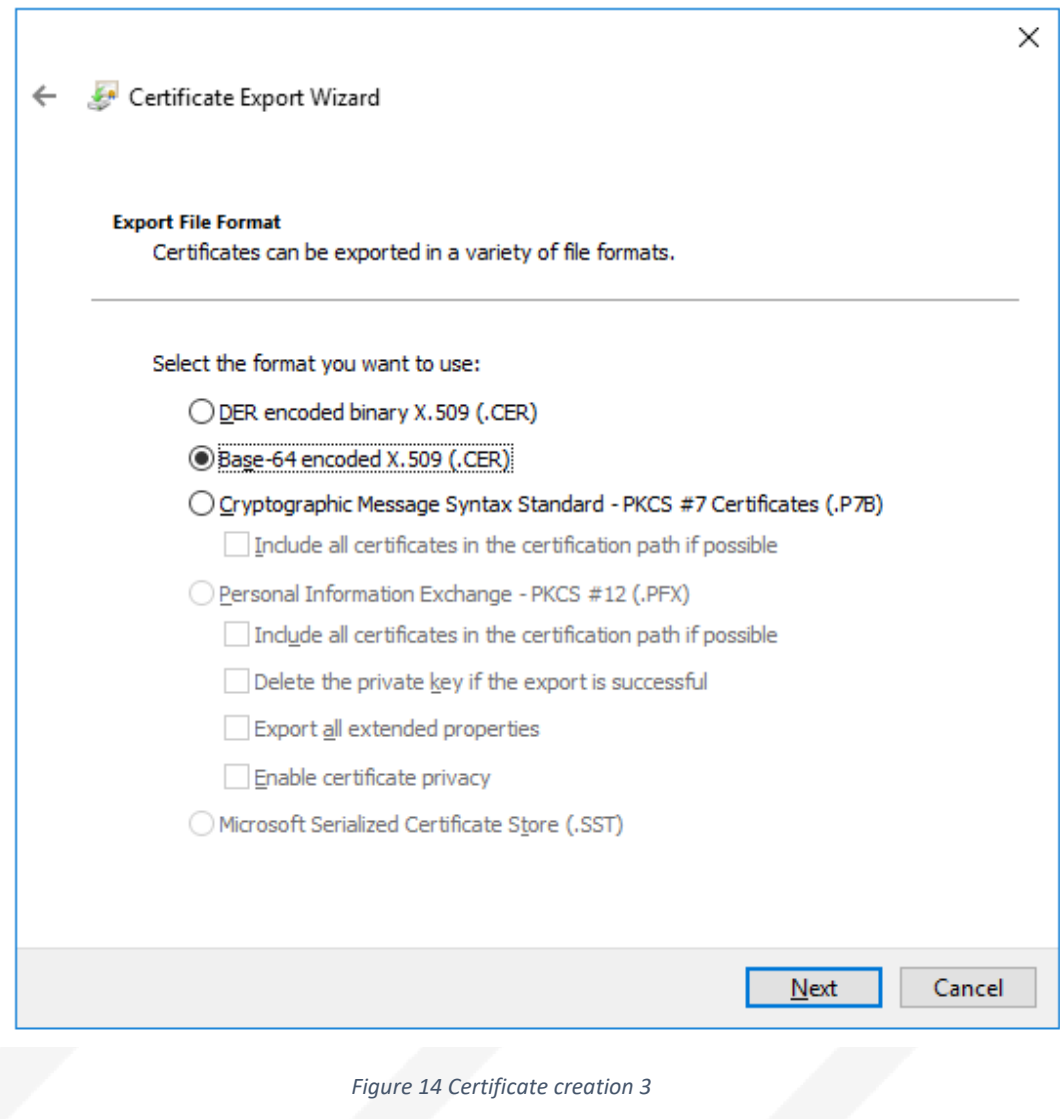

UAB TELTONIKA TELEMATICS Saltoniskiu st. 9B-1, LT-08105 Vilnius, Lithuania

Registration code 305578349 VAT number LT100013240611

#### Swedbank AB LT71 7300 0101 6274 0043 S.W.I.F.T. HABALT22

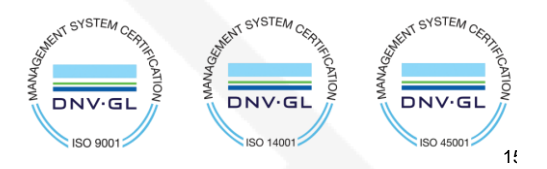

Теl. +370 5 212 7472 www.teltonika-gps.com Fax. +370 5 276 1380  $\mathbb{U}$  info@teltonika.lt

### 5. Specify the file name;

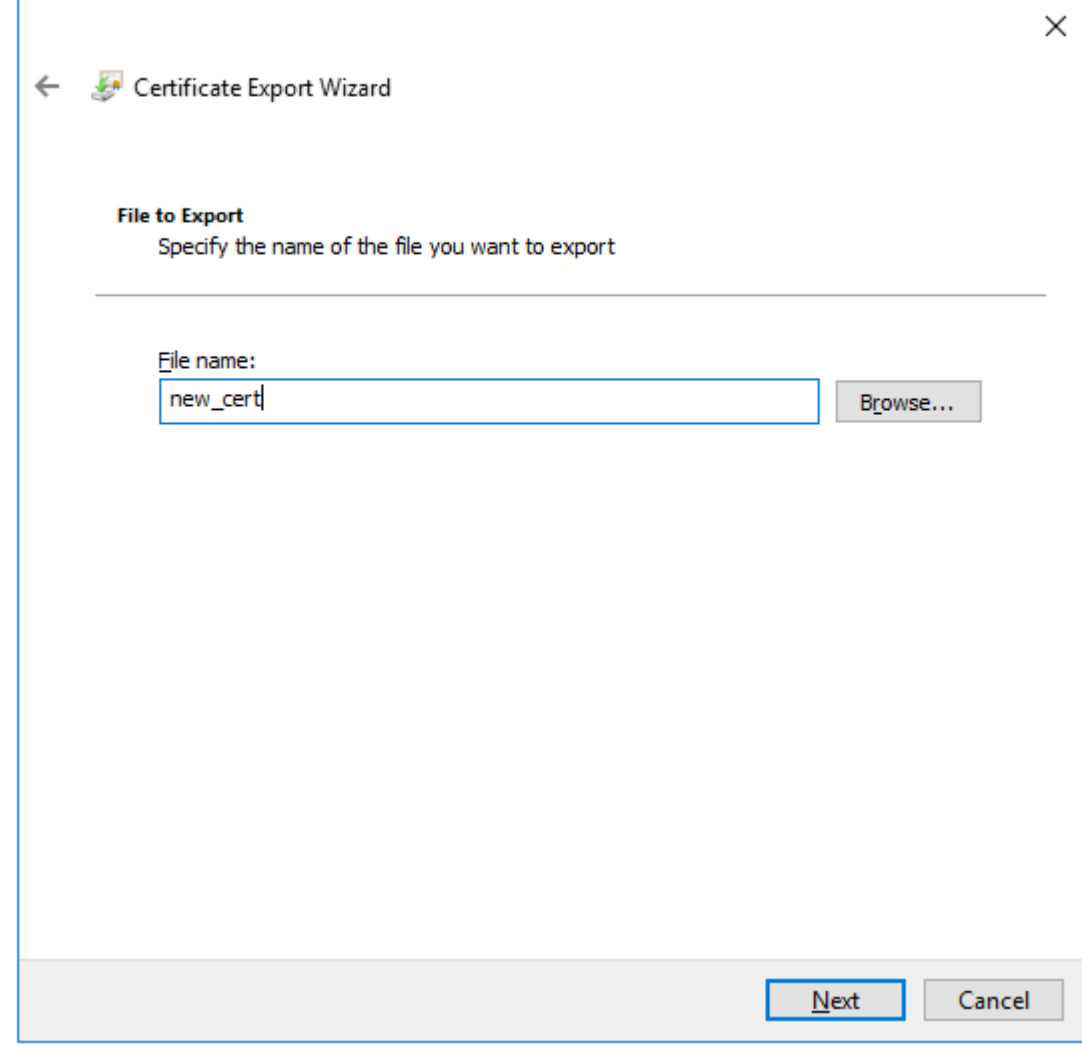

*Figure 15 Certificate creation 4*

UAB TELTONIKA TELEMATICS Saltoniskiu st. 9B-1, LT-08105 Vilnius, Lithuania

Registration code 305578349 VAT number LT100013240611

#### Swedbank AB LT71 7300 0101 6274 0043 S.W.I.F.T. HABALT22

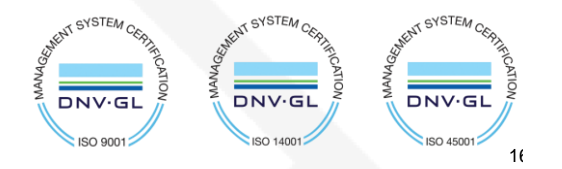

**XXTELTONIKA** | Telematics

Tel. +370 5 212 7472 www.teltonika-gps.com Fax.  $+37052761380$   $\qquad \qquad \oplus$  info@teltonika.lt

 $\mathcal{S}$ 

6. Press the Finish button:

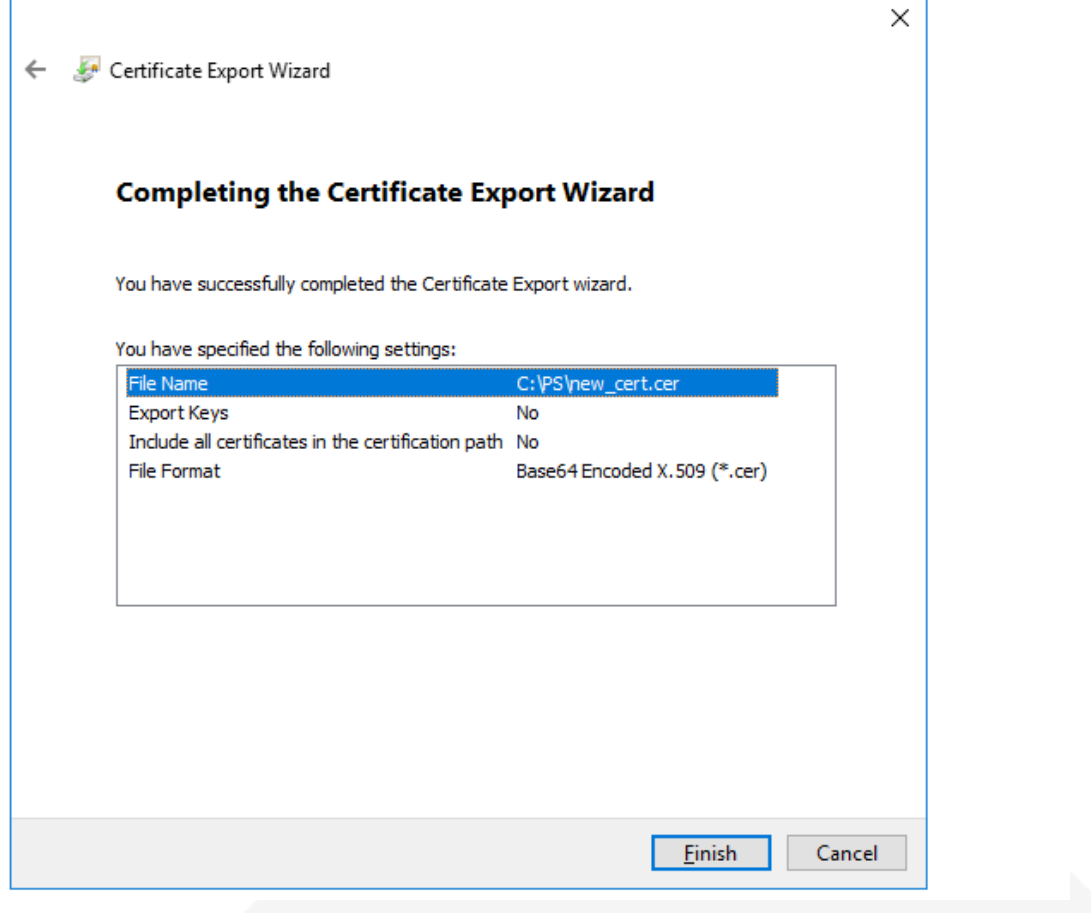

*Figure 16 Certificate creation 5*

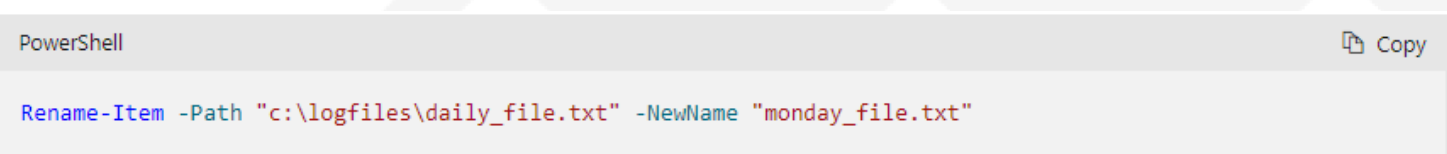

7. Now you can change your certificate file extension from .cer to .pem. You can use the following PowerShell command:

Certificate.pem will be created.

UAB TELTONIKA TELEMATICS Saltoniskiu st. 9B-1, LT-08105 Vilnius, Lithuania

Registration code 305578349 VAT number LT100013240611

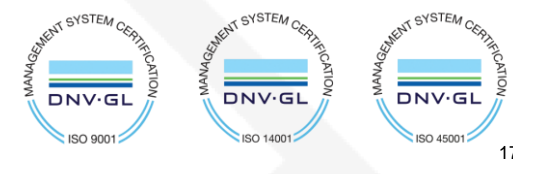

**TELTONIKA** | Telematics &

Fax.  $+37052761380$   $\qquad \qquad \bigoplus$  info@teltonika.lt

Tel. +370 5 212 7472 www.teltonika-gps.com

# <span id="page-17-0"></span>**6.2. Upload certificate to device**

Upload the file you have created to the device using configurator > Security > Certificate > upload

UAB TELTONIKA TELEMATICS Saltoniskiu st. 9B-1, LT-08105 Vilnius, Lithuania

Registration code 305578349 VAT number LT100013240611

Swedbank AB LT71 7300 0101 6274 0043 S.W.I.F.T. HABALT22

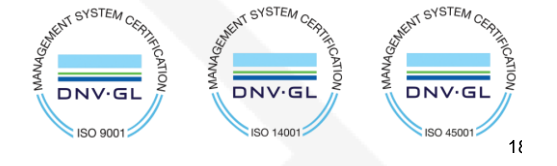

**XXYTELTONIKA** | Telematics

Теl. +370 5 212 7472 www.teltonika-gps.com  $\mathcal{S}$ Fax.  $+37052761380$   $\qquad \qquad \oplus$  info@teltonika.lt

# **7. Data sending**

Trigger a high priority event so that device would start to send data to the server.

In the device configurator screen check for the Status > GSM Info > Records Sent records count.

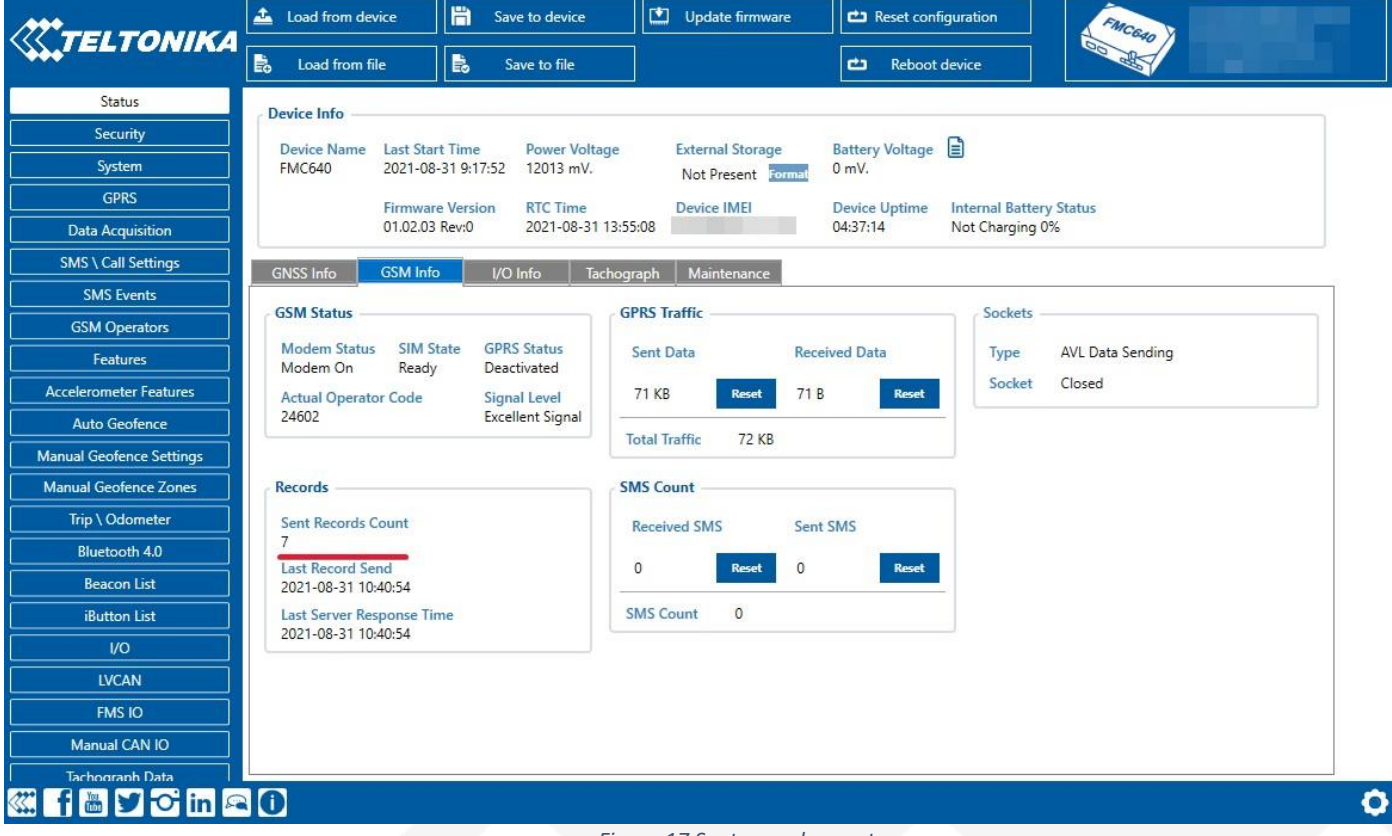

*Figure 17 Sent records count*

UAB TELTONIKA TELEMATICS Saltoniskiu st. 9B-1, LT-08105 Vilnius, Lithuania

Registration code 305578349 VAT number LT100013240611

#### Swedbank AB LT71 7300 0101 6274 0043 S.W.I.F.T. HABALT22

*Data on the company is collected and stored in the Register of Legal Entities of the Republic of Lithuania.*

**AKNT SYSTEM CERY** SYSTEM<sub>C</sub> **CNT SYSTEM CA** DNV-GL **DNV·GL DNV·GL LOOP** OSL ISO 14001 ISO 45001  $19$ 

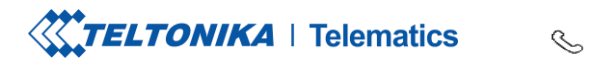

On the Azure service > IOT hub > Overview there is a Device to cloud chart that will show the recordsreceived. Be aware - this window has noticeable delay.

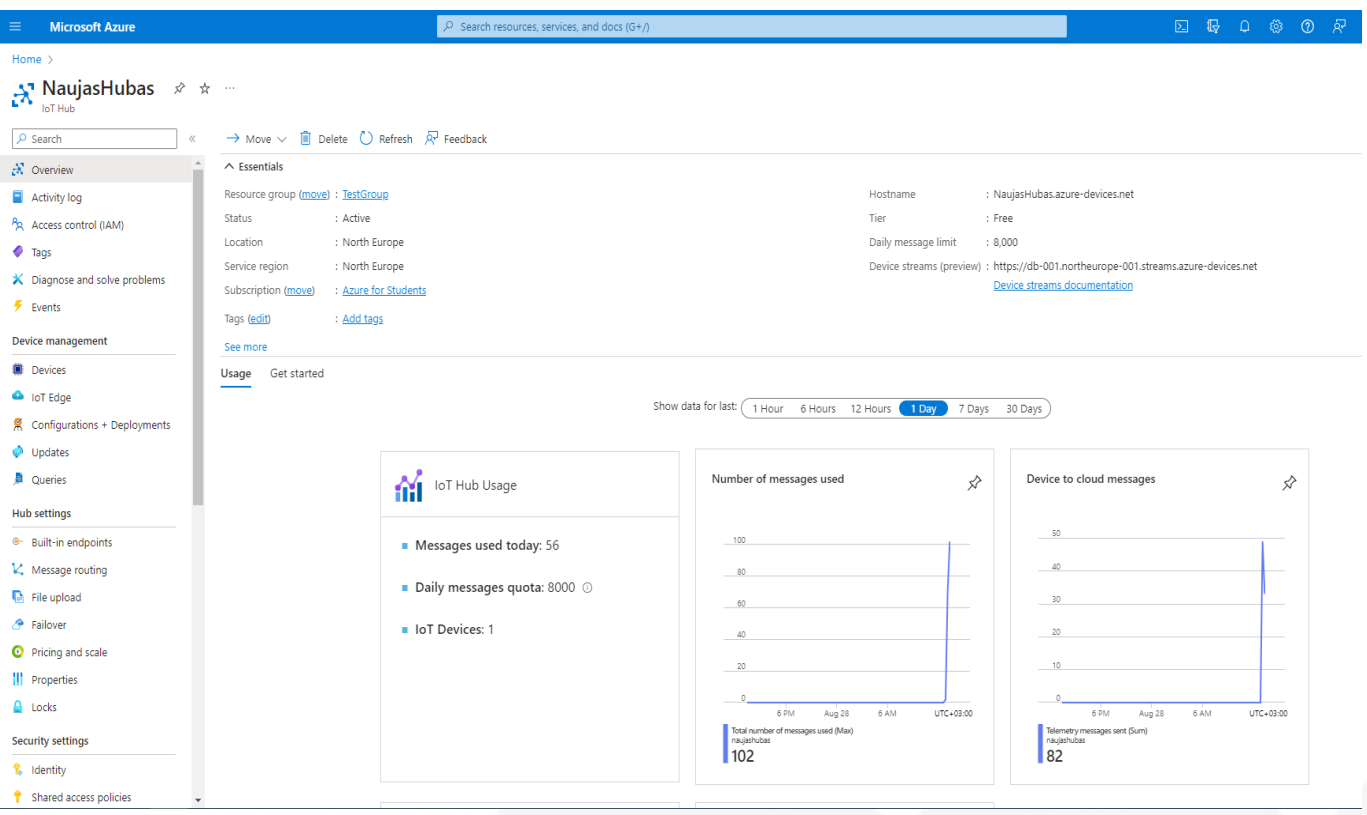

*Figure 18 IoT hub overview*

UAB TELTONIKA TELEMATICS Saltoniskiu st. 9B-1, LT-08105 Vilnius, Lithuania

Registration code 305578349 VAT number LT100013240611

### Swedbank AB

LT71 7300 0101 6274 0043 S.W.I.F.T. HABALT22 *Data on the company is collected and stored in the Register of Legal Entities of the Republic of Lithuania.*

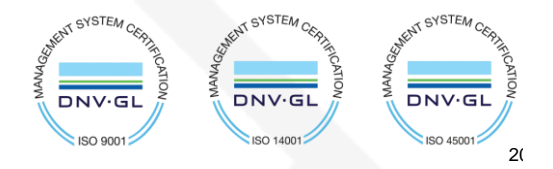

Fax. +370 5 276 1380  $\mathbb{U}$  info@teltonika.lt

Теl. +370 5 212 7472 www.teltonika-gps.com

# <span id="page-20-0"></span>**8. Checking received data in Azure IoT Explorer**

# <span id="page-20-1"></span>**8.1. Downloading Azure IoT Explorer**

The data received from the device can be found in the **Azure IoT Explorer**

Go to:<https://github.com/Azure/azure-iot-explorer/releases> Find the latest version and download the file with .msi header:

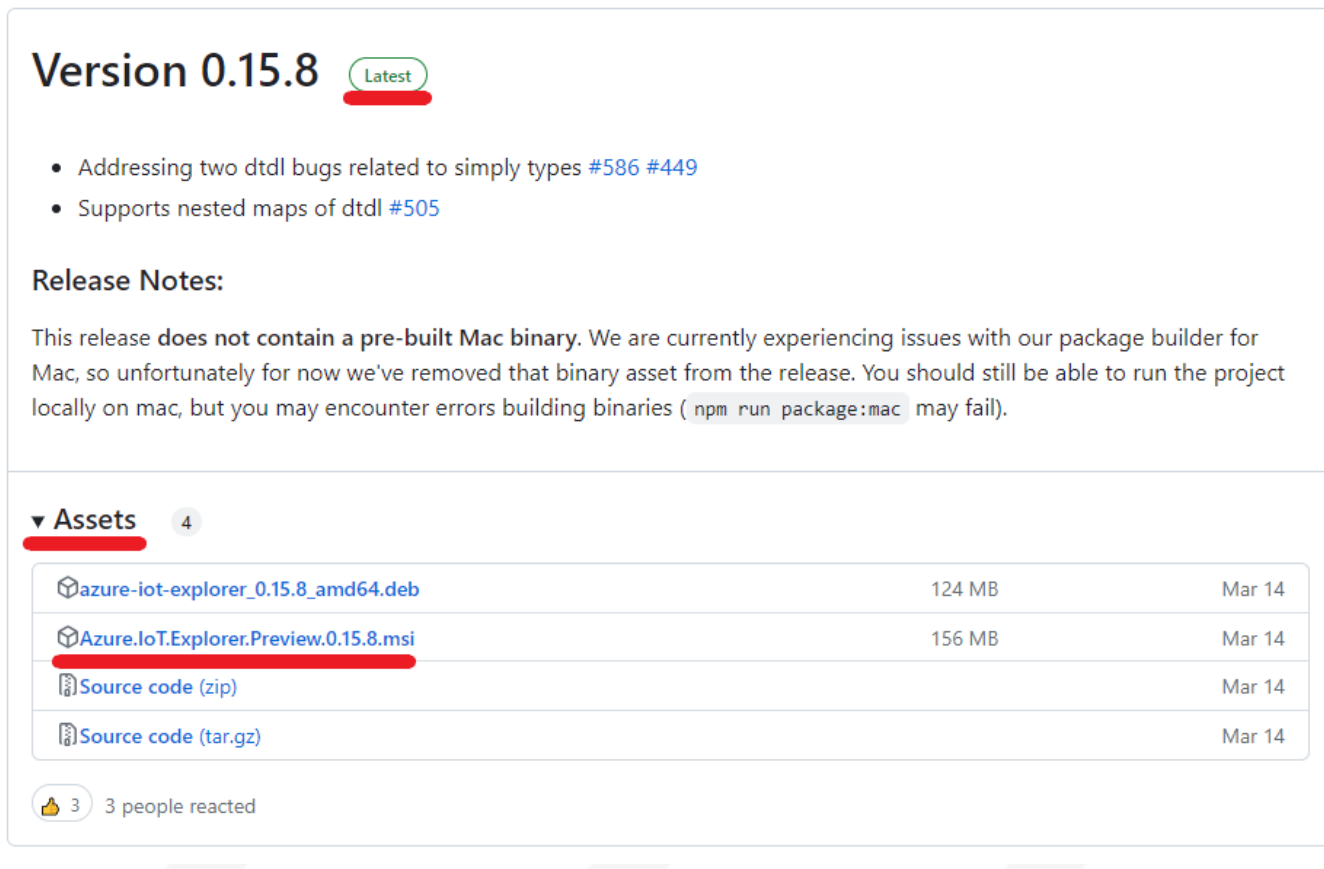

*Figure 19 Azure IoT explorer 1*

UAB TELTONIKA TELEMATICS Saltoniskiu st. 9B-1, LT-08105 Vilnius, Lithuania

Registration code 305578349 VAT number LT100013240611

#### Swedbank AB LT71 7300 0101 6274 0043 S.W.I.F.T. HABALT22

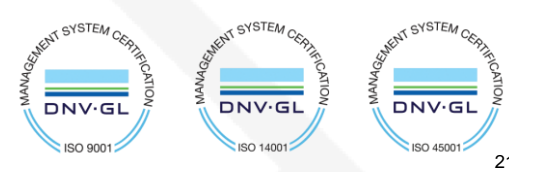

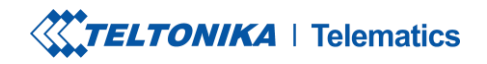

Tel. +370 5 212 7472 www.teltonika-gps.com Fax.  $+37052761380$   $\qquad \qquad \oplus$  info@teltonika.lt

After opening Azure explorer click:

- **1. IoThubs**
- **2. Add connection**

In the pop-up bar enter **primary connection string** which you can get from **Shared access policies** which was explored in section 4.

 $\mathcal{S}_{\mathcal{A}}$ 

Click **save** after completion.

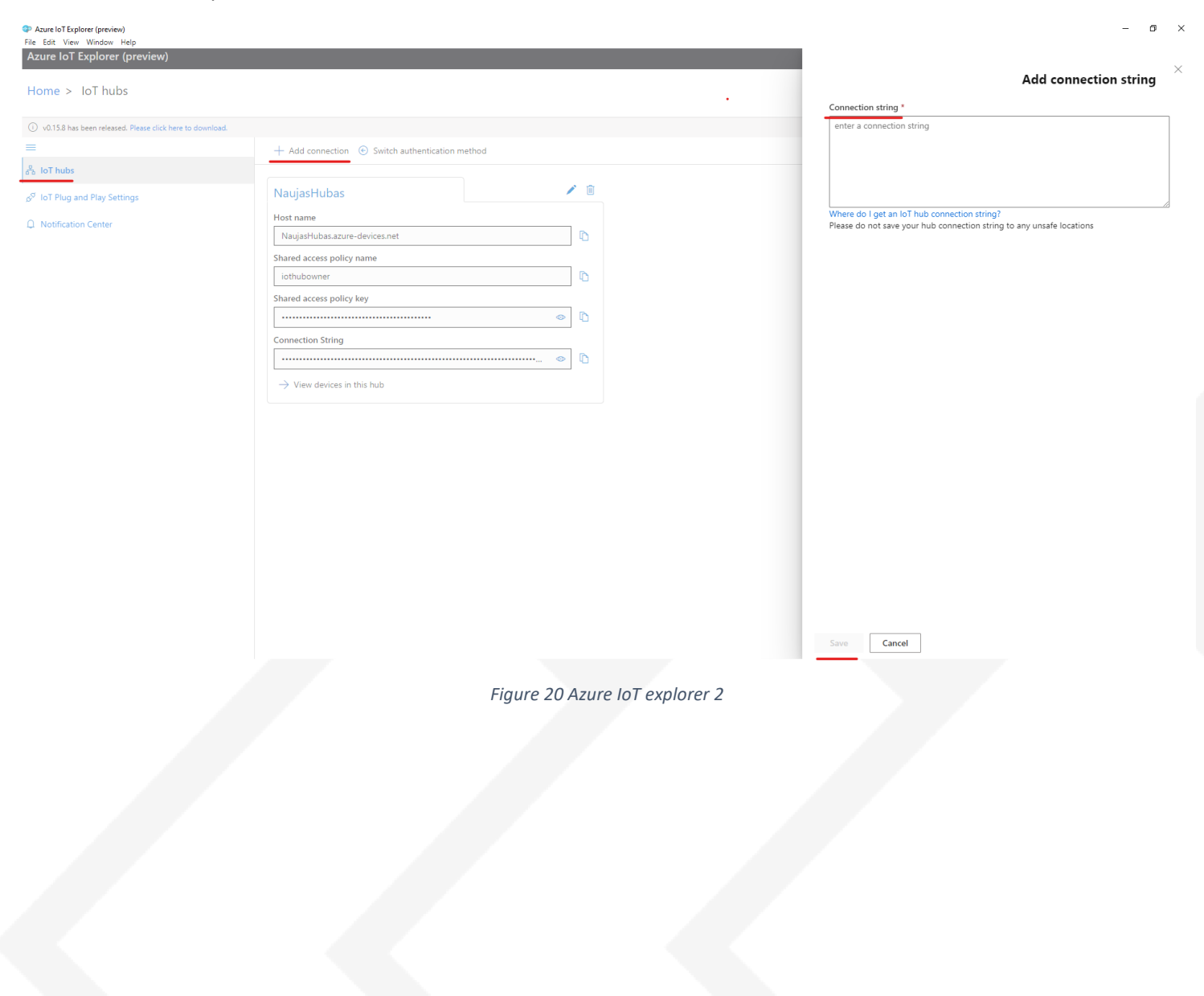

UAB TELTONIKA TELEMATICS Saltoniskiu st. 9B-1, LT-08105 Vilnius, Lithuania

Registration code 305578349 VAT number LT100013240611

### Swedbank AB

LT71 7300 0101 6274 0043 S.W.I.F.T. HABALT22

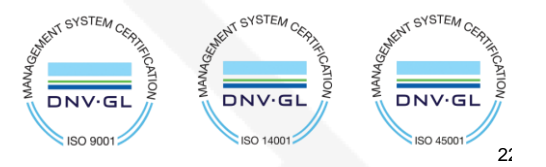

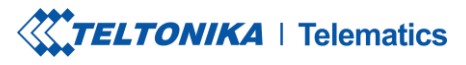

 $\mathcal{S}$ 

Fax.  $+37052761380$   $\qquad \qquad \bigoplus$  info@teltonika.lt

Tel. +370 5 212 7472 www.teltonika-gps.com

 $2<sup>2</sup>$ 

**GYSTEN** 

DNV·GI

ISO 45001

Click the Name of your hub which will be in blue color.

Select the device that you want to explore by **clicking** on it's **IMEI.**

On the following window click **Telemetry** and the **Start.**

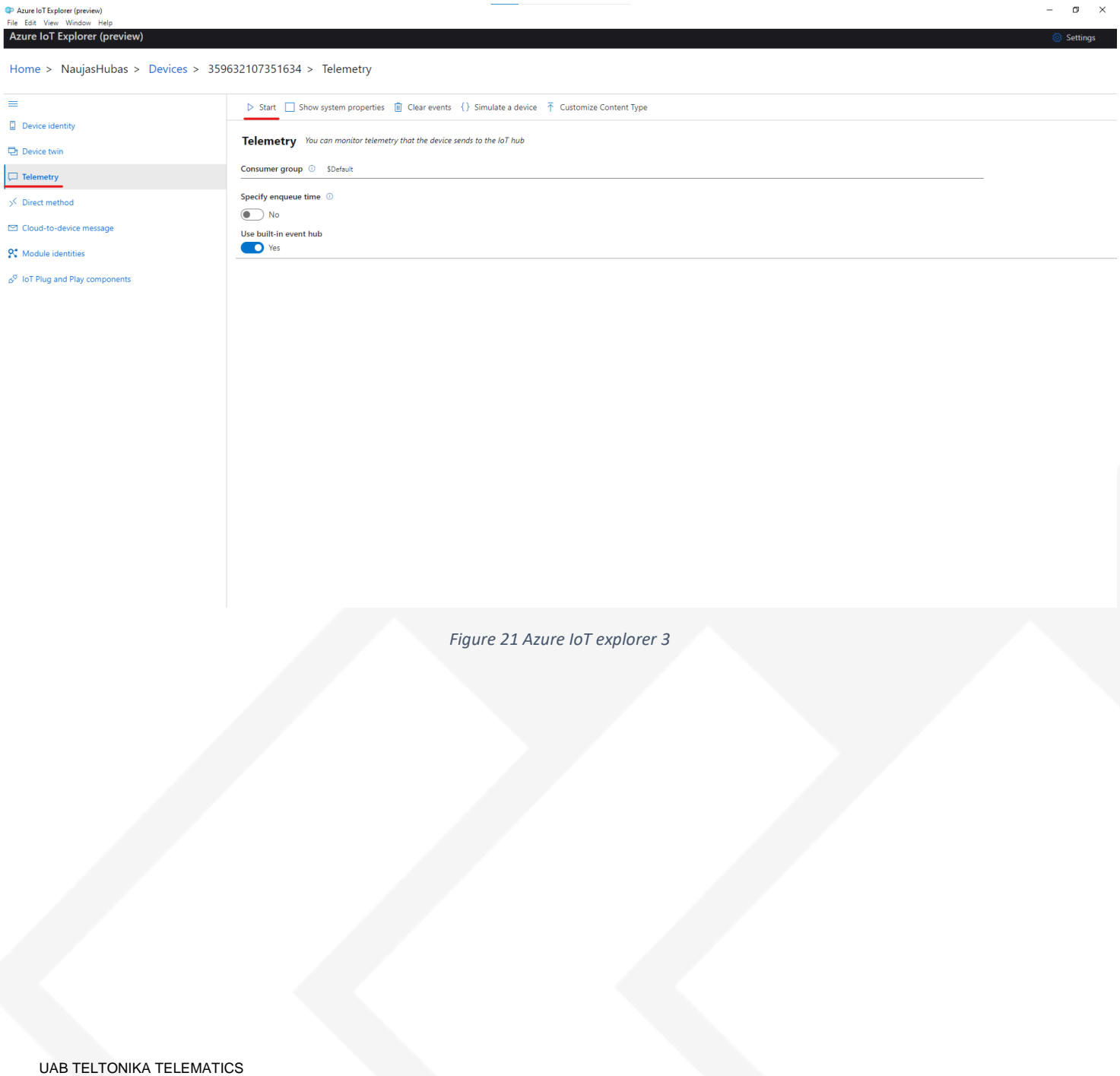

AT SYSTEM CES

**DNV·GL**  $\ln 90$ 

**GYSTEM** 

**DNV·GI** 

**ISO 1400** 

Saltoniskiu st. 9B-1, LT-08105 Vilnius, Lithuania

Registration code 305578349 VAT number LT100013240611

#### Swedbank AB LT71 7300 0101 6274 0043 S.W.I.F.T. HABALT22

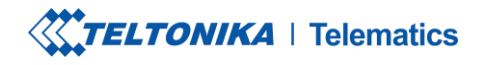

Tel. +370 5 212 7472 www.teltonika-gps.com Fax.  $+37052761380$   $\qquad \qquad \bigoplus$  info@teltonika.lt

### Example of data sent in JSON format:

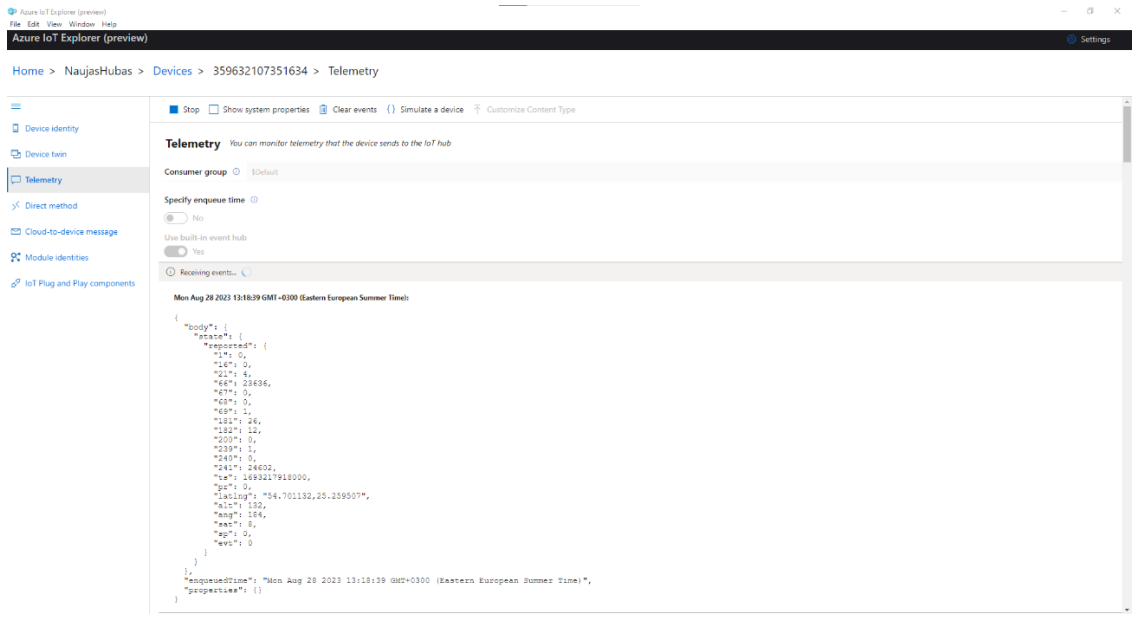

 $\mathcal{S}_{\mathcal{A}}^{\mathcal{A}}\equiv\mathcal{A}_{\mathcal{A}}^{\mathcal{A}}\mathcal{A}_{\mathcal{A}}^{\mathcal{A}}\equiv\mathcal{A}_{\mathcal{A}}^{\mathcal{A}}\mathcal{A}_{\mathcal{A}}^{\mathcal{A}}\equiv\mathcal{A}_{\mathcal{A}}^{\mathcal{A}}\mathcal{A}_{\mathcal{A}}^{\mathcal{A}}\equiv\mathcal{A}_{\mathcal{A}}^{\mathcal{A}}\mathcal{A}_{\mathcal{A}}^{\mathcal{A}}\equiv\mathcal{A}_{\mathcal{A}}^{\mathcal{A}}\mathcal{A}_{\mathcal{A}}^{\mathcal{A}}\$ 

### *Figure 22 Records JSON*

### Example of data sent in Codec 8 format:

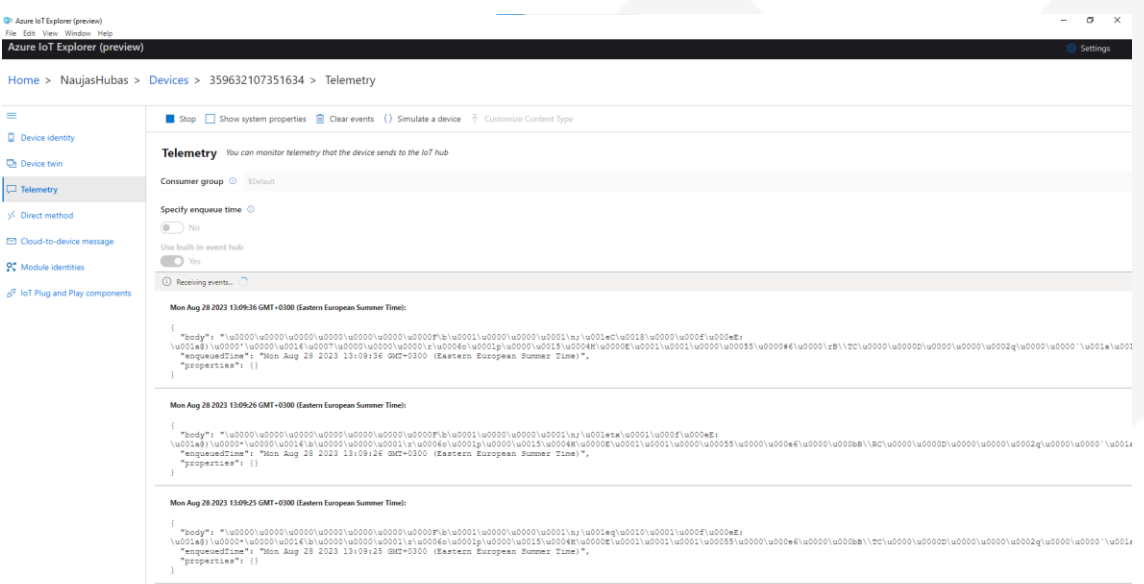

*Figure 23 Records Codec 8*

UAB TELTONIKA TELEMATICS Saltoniskiu st. 9B-1, LT-08105 Vilnius, Lithuania

Registration code 305578349 VAT number LT100013240611

#### Swedbank AB LT71 7300 0101 6274 0043 S.W.I.F.T. HABALT22

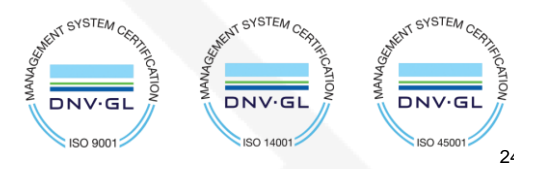

**XXTELTONIKA** | Telematics

Tel. +370 5 212 7472 www.teltonika-gps.com  $\mathcal{S}$ Fax.  $+37052761380$   $\qquad \qquad \bigoplus$  info@teltonika.lt

# **9. Migrate to DigiCert Global G2 (If you saw a warning in overview)**

In **overview** window click on the red error message

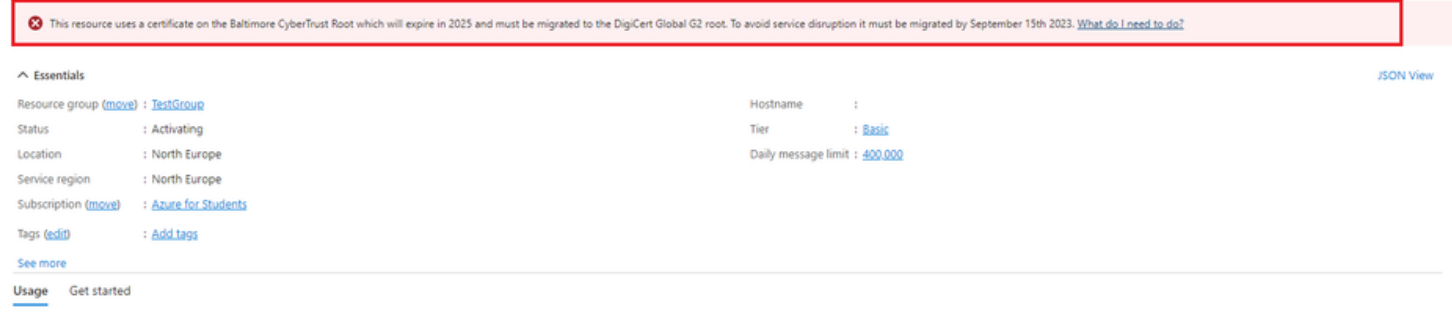

In the following window click **Migrate to DigiCert Global G2**

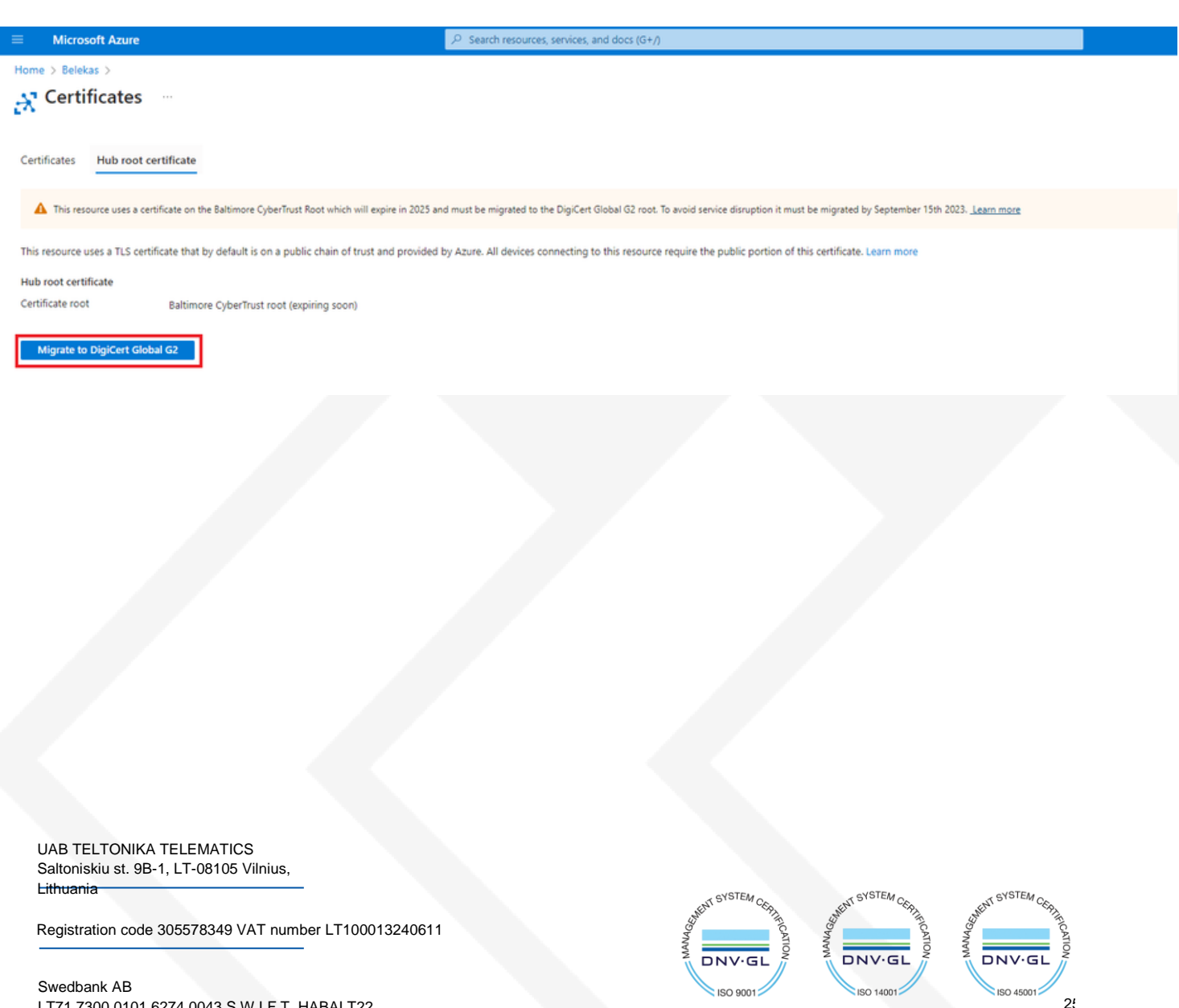

# LT71 7300 0101 6274 0043 S.W.I.F.T. HABALT22

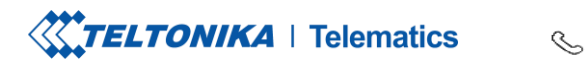

Tel. +370 5 212 7472 www.teltonika-gps.com Fax.  $+37052761380$   $\qquad \qquad \bigoplus$  info@teltonika.lt

### On the next window check all the boxes and click **Update**

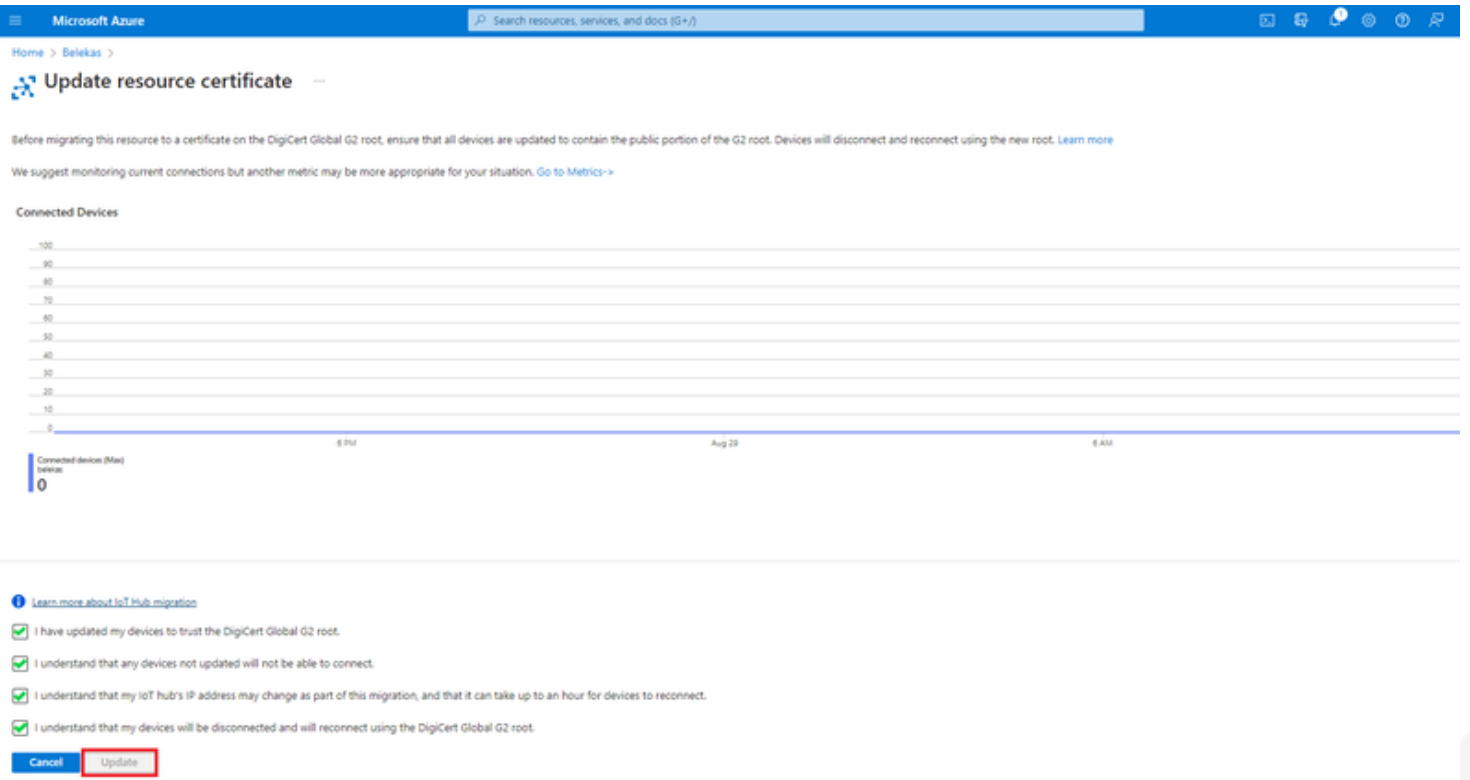

Migration may take up to a minute. You can now continue with the instructions from where you left off.

UAB TELTONIKA TELEMATICS Saltoniskiu st. 9B-1, LT-08105 Vilnius, Lithuania

Registration code 305578349 VAT number LT100013240611

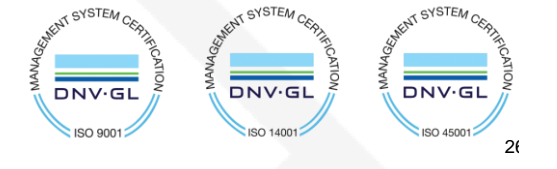